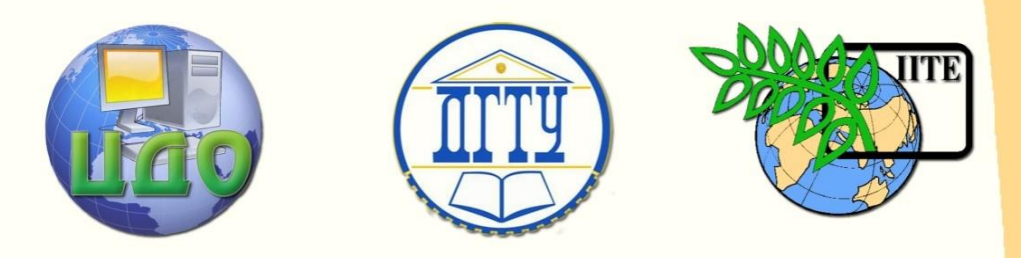

# ДОНСКОЙ ГОСУДАРСТВЕННЫЙ ТЕХНИЧЕСКИЙ УНИВЕРСИТЕТ УПРАВЛЕНИЕ ДИСТАНЦИОННОГО ОБУЧЕНИЯ И ПОВЫШЕНИЯ КВАЛИФИКАЦИИ

Кафедра «Естественные науки»

# **УЧЕБНО-МЕТОДИЧЕСКОЕ ПОСОБИЕ**

для слушателей дополнительных общеобразовательных программ, обеспечивающих подготовку иностранных граждан и лиц без гражданства к освоению профессиональных образовательных программ на русском языке

**«Компьютерная графика. Элементы 3-D моделирования в среде КОМПАС с использованием операции вращения»**

> Автор Калашникова С.Б.

Ростов-на-Дону 2015

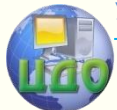

инженерная графика

# **Аннотация**

Учебно-методическое пособие содержит адаптированный теоретический материал о приемах 3-D моделирования в среде КОМПАС с использованием операции вращения. Пособие включает примеры построения 3-D моделей геометрических тел вращения и моделей деталей типа «вал» с различными конструктивными элементами, задания для самостоятельной работы базового и повышенного уровней сложности.

Учебно-методическое пособие является частью учебно-методического комплекса по компьютерной графике. Оно предназначено для организации самостоятельной работы.

# **Автор**

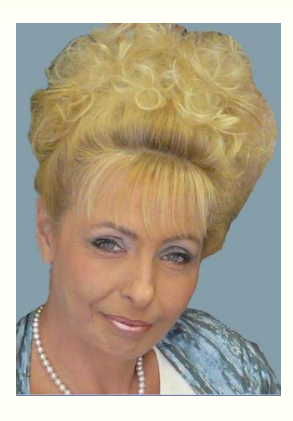

Кандидат педагогических наук, доцент Калашникова С.Б.

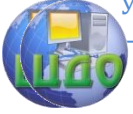

Компьютерная графика

# **Оглавление**

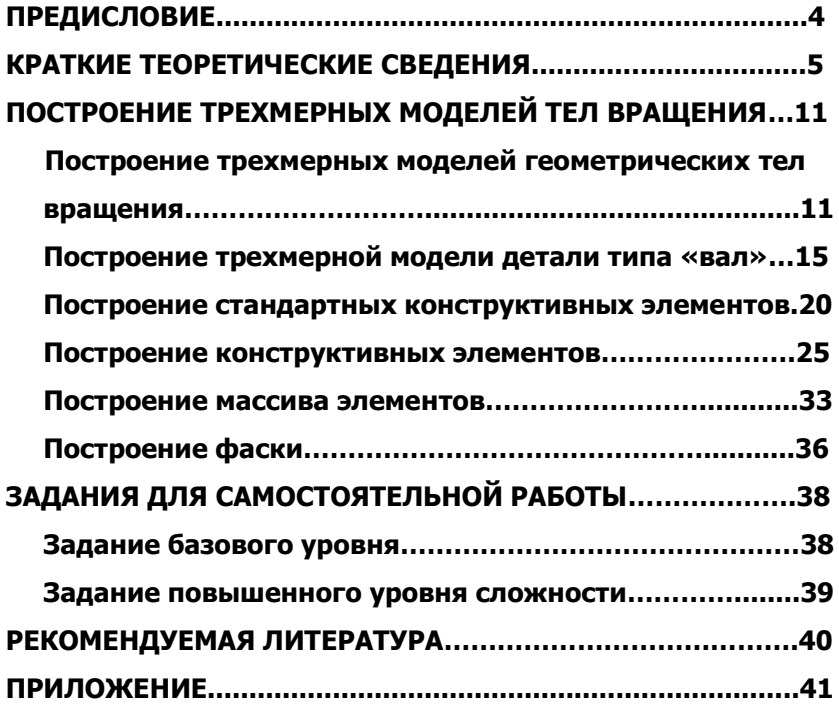

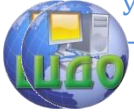

Компьютерная графика

# **ПРЕДИСЛОВИЕ**

<span id="page-3-0"></span>Данное пособие является составной частью учебнометодического комплекса адаптированных учебно-методических разработок по компьютерной графике и предназначено для использования на занятиях по данной дисциплине и организации самостоятельной работы слушателей дополнительных общеобразовательных программ, обеспечивающих подготовку иностранных граждан и лиц без гражданства к освоению профессиональных образовательных программ на русском языке (инженернотехническая и технологическая направленность).

Пособие включает теоретический материал, примеры выполнения 3-D моделей тел вращения и практические задания для самостоятельной работы различного уровня сложности.

Весь материал пособия направлен на ускоренное включение слушателей дополнительных общеобразовательных программ в учебно-профессиональную сферу, формирование компетенций и комплексное развитие навыков моделирования в среде КОМПАС.

Использование предлагаемого пособия в учебном процессе и регулярная самостоятельная работа с его материалами позволит освоить элементарные приемы 3-D моделирования геометрических тел вращения и деталей типа "вал" в среде КОМПАС, обеспечит базовый уровень владения терминологическим аппаратом дисциплины на русском языке.

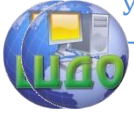

#### Компьютерная графика

# <span id="page-4-0"></span>**1. КРАТКИЕ ТЕОРЕТИЧЕСКИЕ СВЕДЕНИЯ**

Операция вращения позволяет создать основание детали, представляющее собой тело вращения.

Команда доступна, если выделен один эскиз.

Требования к эскизу элемента вращения:

1) ось вращения должна быть изображена в эскизе отрезком со стилем линии «Осевая»; ось вращения должна быть одна (рис.1);

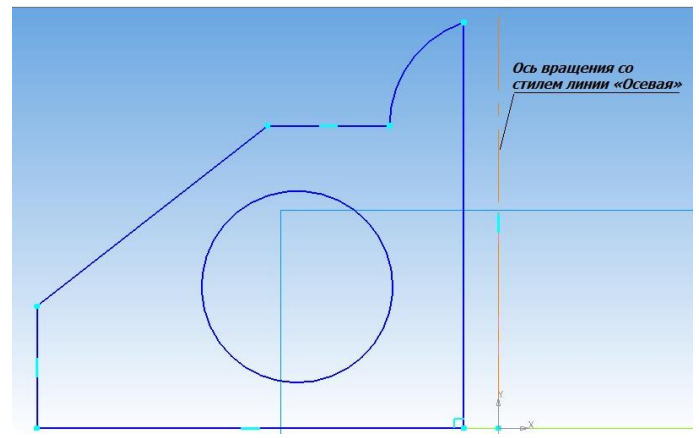

Рис. 1.

2) в эскизе основания детали может быть один или несколько контуров:

• если контур один, то он может быть разомкнутым (рис. 2, а) или замкнутым (рис.2,  $\vartheta$ );

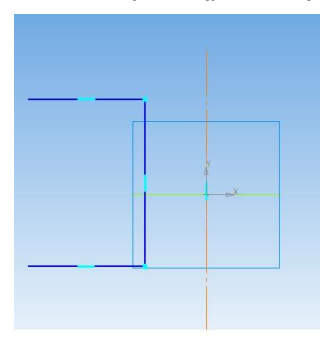

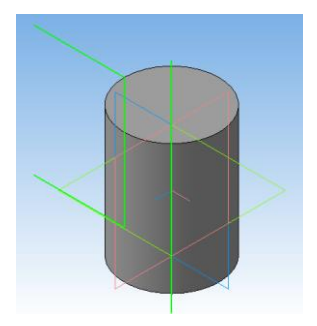

а)

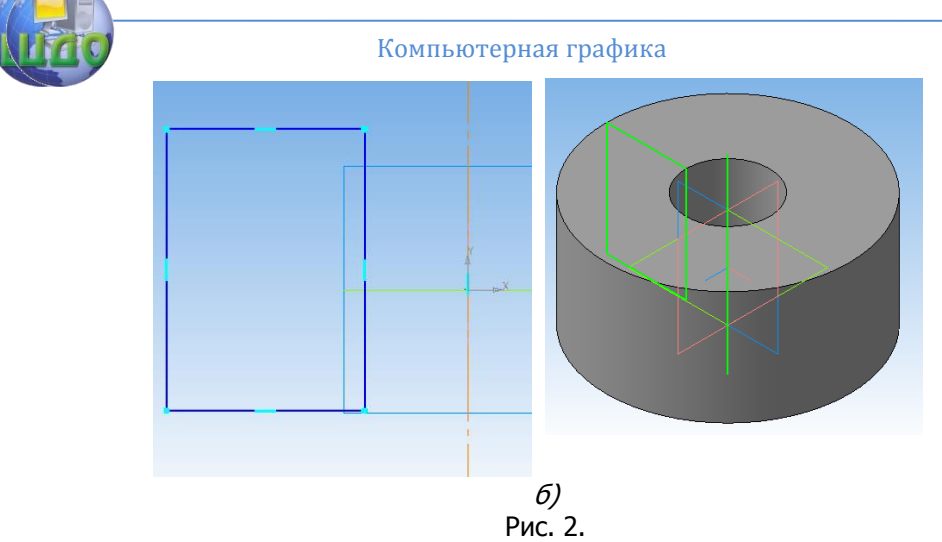

• если контуров несколько, все они должны быть замкнуты, один из них должен быть наружным, а другие — вложенными в него, при этом допускается один уровень вложенности контуров (рис. 3);

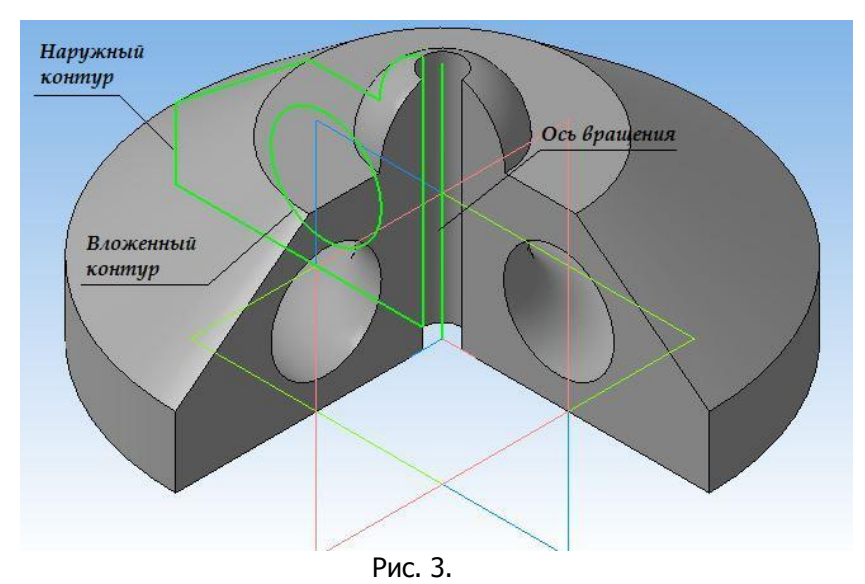

3) ни один из контуров не должен пересекать ось вращения (отрезок со стилем линии «Осевая» или его продолжение) (рис. 4).

#### Компьютерная графика

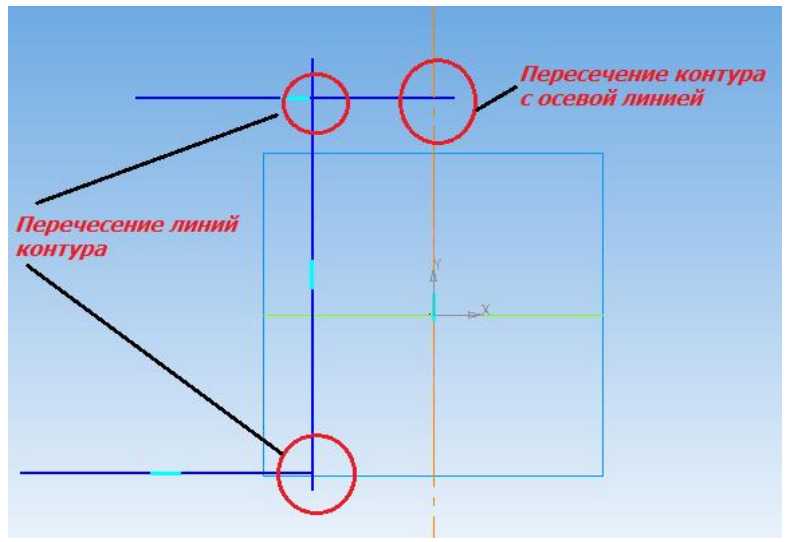

Рис. 4.

Существует два подхода к моделированию тела вращения. Первый — выдавливание эскиза в виде окружности на определенную величину. Далее выдавливание следующего эскиза, построенного на одной из торцевых поверхностей, и т. д.

Второй — вращение нужного профиля будущего тела вокруг определенной оси. Мы рассматриваем второй способ как наиболее рациональный.

Общая **последовательность построения** модели тела вращения:

1. В выбранной плоскости создаем эскиз, используя команды Инструментальной панели Геометрия. Очень удобно в этом случае использовать команду Непрерывный ввод объекта. Тип линии — «Основная». Профиль должен повторять выбранный контур тела вращения. Для удобства последующей работы один из углов профиля, примыкающий к осевой линии (оси вращения), рекомендуется привязать к началу координат.

2. Для создания детали выбираем команду Операции — Опе-

рация вращения или нажмите кнопку ФО Операция вращения на панели Редактирование детали.

3. Устанавливаем параметры операции вращения.

Выбираем направление вращения и вводим угол вращения. Если выбрано вращение в двух направлениях, угол вращения требуется ввести дважды (для прямого и обратного направления).

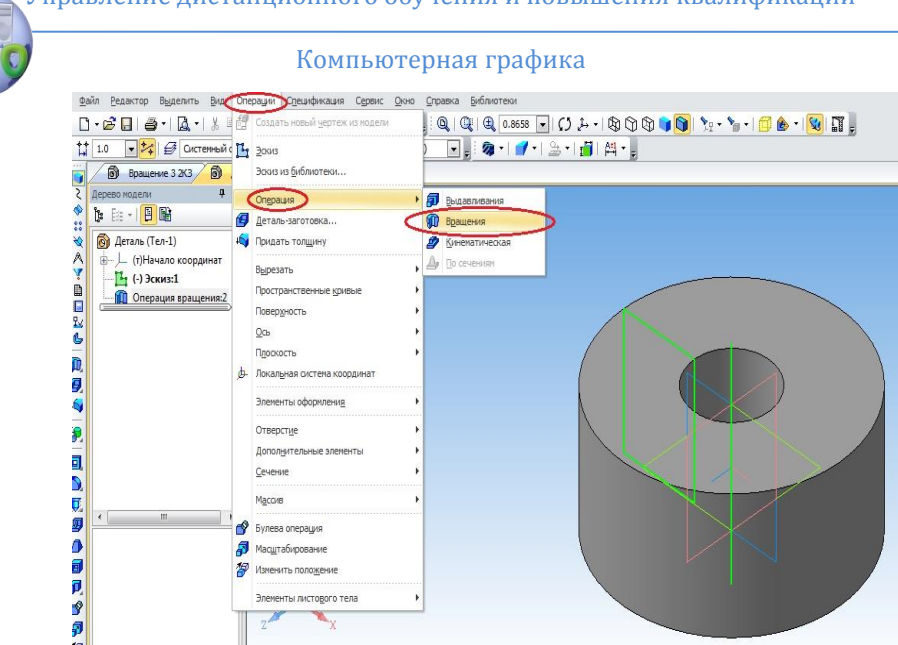

Рис. 5.

Если плоскость эскиза выбрана в качестве средней плоскости тела вращения, введенное значение угла вращения считается общим (в каждую сторону откладывается его половина) (рис.6).

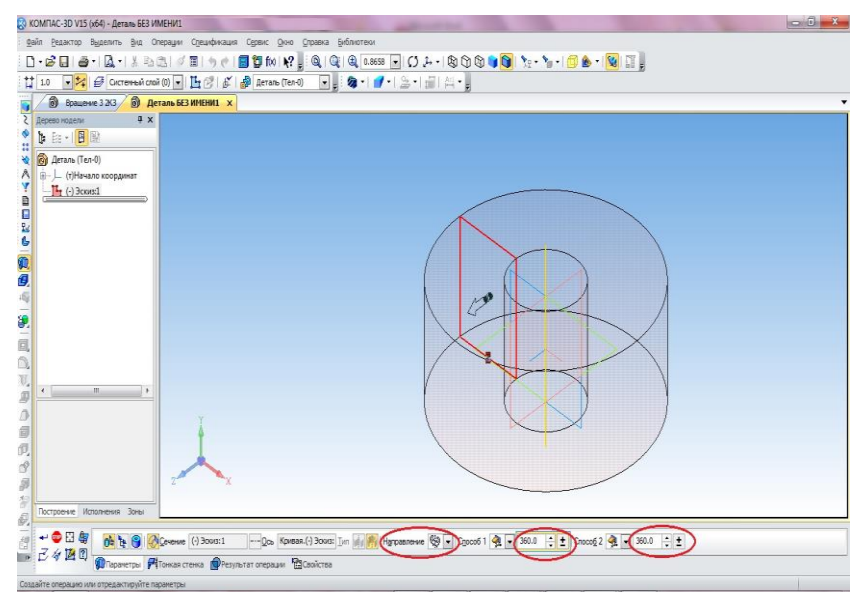

Рис. 6.

#### Компьютерная графика

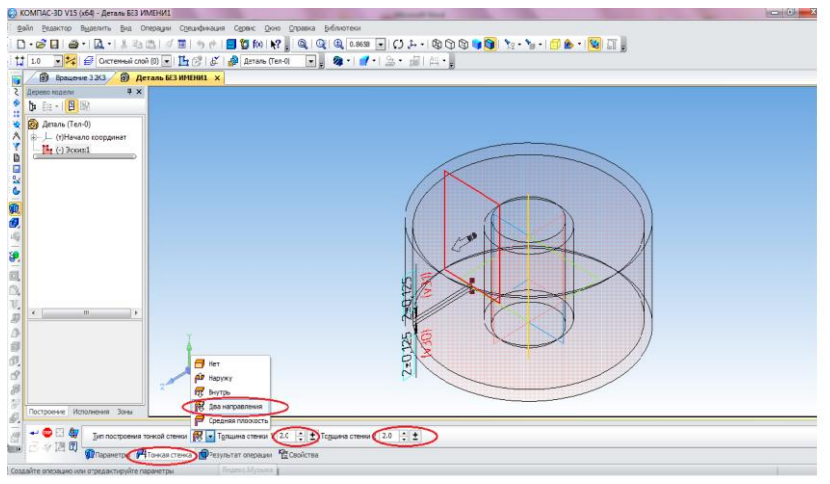

Рис. 7.

Если необходимо создать тонкостенное тело, поверхность которого представляет собой след движения контура эскиза, активизируйте вкладку Тонкая стенка, включите опцию Тип построения тонкой стенки и укажите направление добавления материала (например, Два направления), введите значение толщины стенки. Если выбрано создание тонкой стенки в двух направлениях, толщину требуется ввести дважды (для прямого и обратного направления) (рис. 7). Если поверхность тела выбрана в качестве средней плоскости тонкой стенки, веденное значение толщины считается общим (в каждую сторону откладывается его половина).

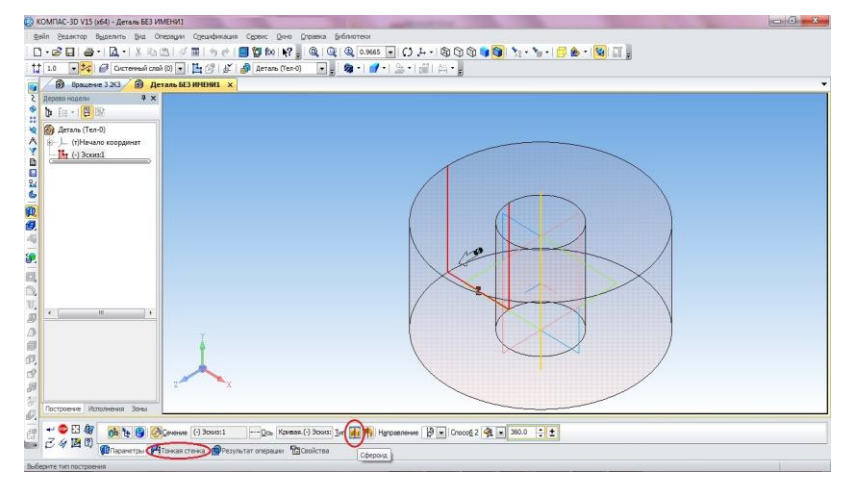

.Рис. 8.

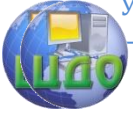

Если вращаемый контур не замкнут, то возможно построение тела-сфероида или тела-тороида. При построении сфероида контур в эскизе автоматически доводится до оси вращения; возможно построение сплошного тела (рис. 8) или тонкостенной оболочки (рис. 9). При построении тороида возможно создание только тонкостенной оболочки (рис.10).

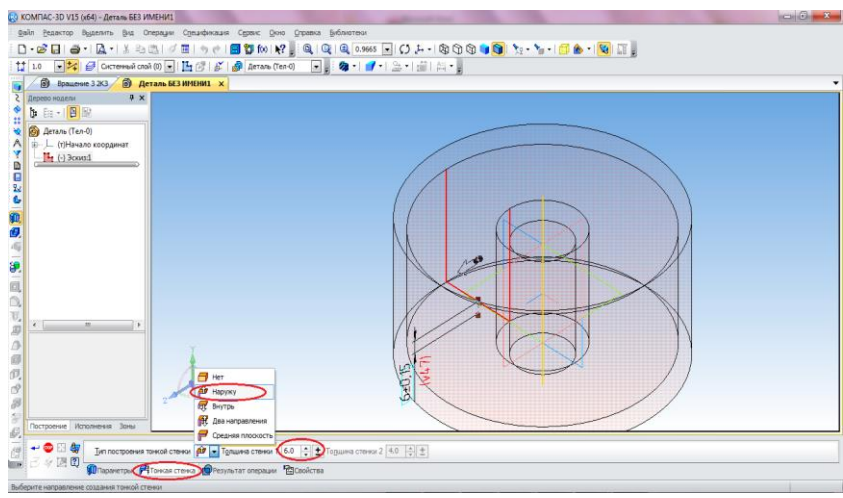

Рис. 9.

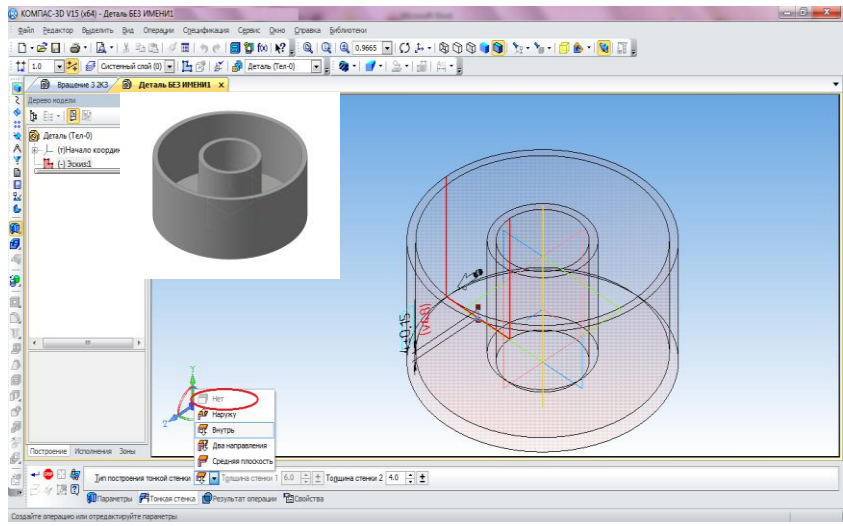

Рис.10.

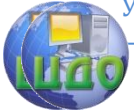

#### Компьютерная графика

# <span id="page-10-0"></span>**2. ПОСТРОЕНИЕ ТРЕХМЕРНЫХ МОДЕЛЕЙ ТЕЛ ВРАЩЕНИЯ**

## <span id="page-10-1"></span>**2.1 Построение трехмерных моделей геометрических тел вращения**

Построение модели следует осуществлять в такой последовательности:

1) выполнить операцию прорисовки контура вращения и создания оси вращения, целесообразно привязывать построения к началу координат;

2) выполнить операцию вращения вокруг осевой линии, для наглядности далее изображение показать полутоновым или полутоновым с каркасом;

3) построить все элементы тела (отверстия, срезы, пазы и т. п.);

4) для наглядности установить различный цвет для каждого элемента детали.

Например, выполним построение трехмерной модели усеченного конуса, имеющего сквозное цилиндрическое отверстие с параметрами, представленными на рисунке 11.

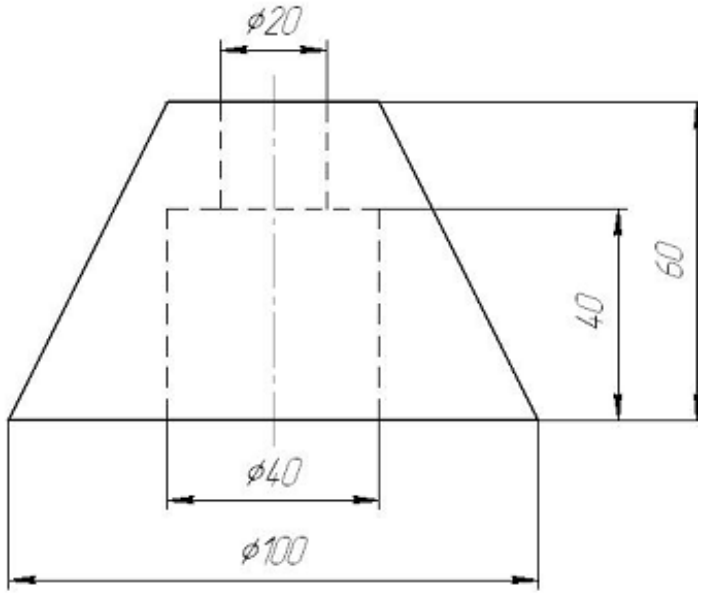

Рис. 11 1. Создаем эскиз в плоскости XY, который содержит ось и образу-

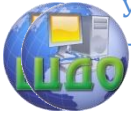

ющий контур. Ось вращения обязательно должна проводиться стилем *штрихпунктирная* линия. Длина оси значения не имеет это вспомогательная линия (рис. 12).

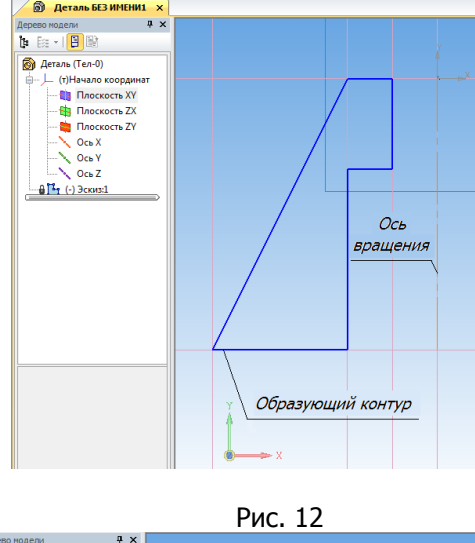

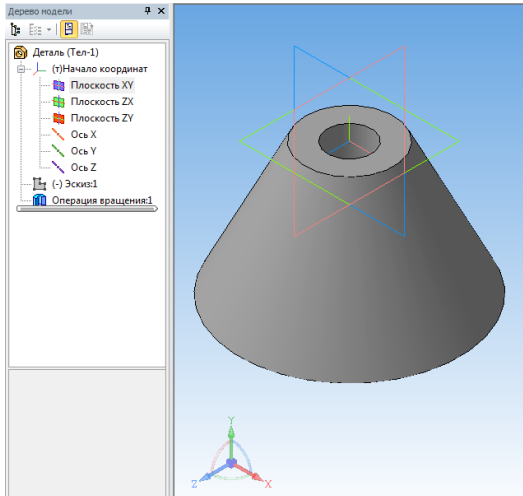

Рис. 13

2. Выберем команду Операция Вращения. Операцию осуществляем в режиме Тонкой стенки - нет, то есть в результате получится сплошное тело (рис. 13).

3. Для обеспечения наглядности модели сделаем вырез, со-

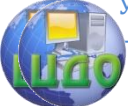

#### Компьютерная графика

здав предварительно эскиз сечения, используя операцию Сечение

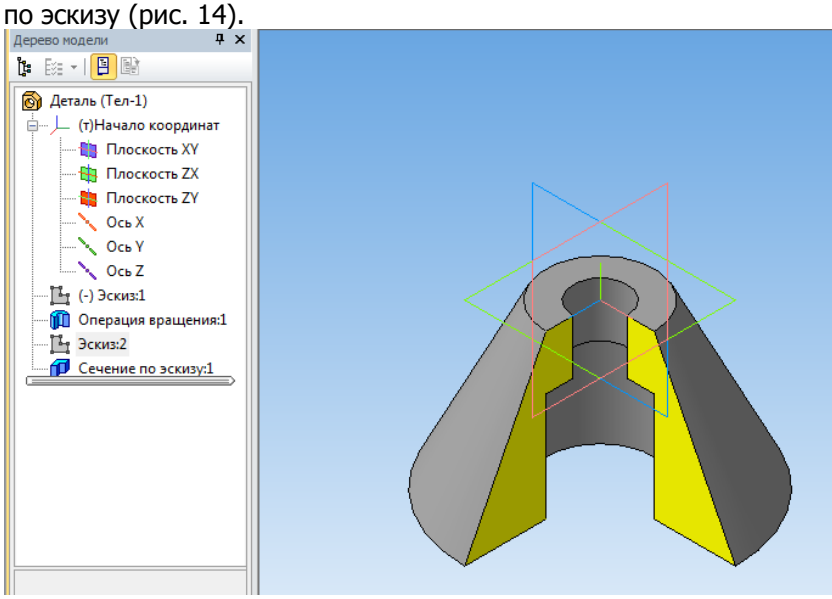

Рис. 14.

Аналогично построим трехмерную модель сферы с отверстием в форме горизонтально-проецирующего цилиндра с параметрами, представленными на рисунке 15.

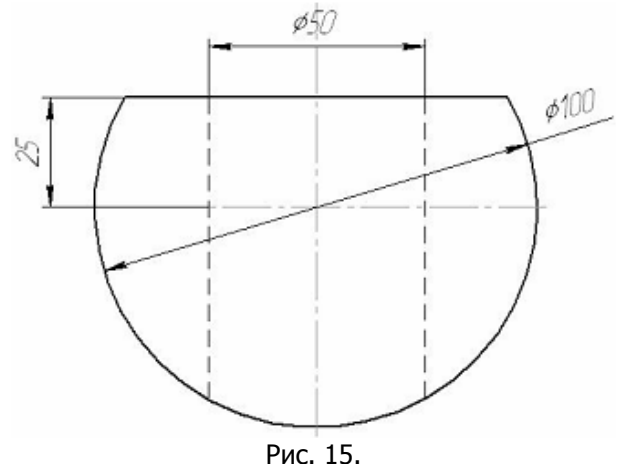

Модель сферы целесообразно создавать вращением. В связи с этим контур, вращением которого будет создана модель, удобно строить во фронтальной плоскости — плоскость XY. Ось вращения

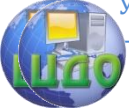

#### Компьютерная графика

выполняется только стилем линии Осевая. Последовательность построений представлена на рисунках 16 и 17.<br>Дерево модели и х

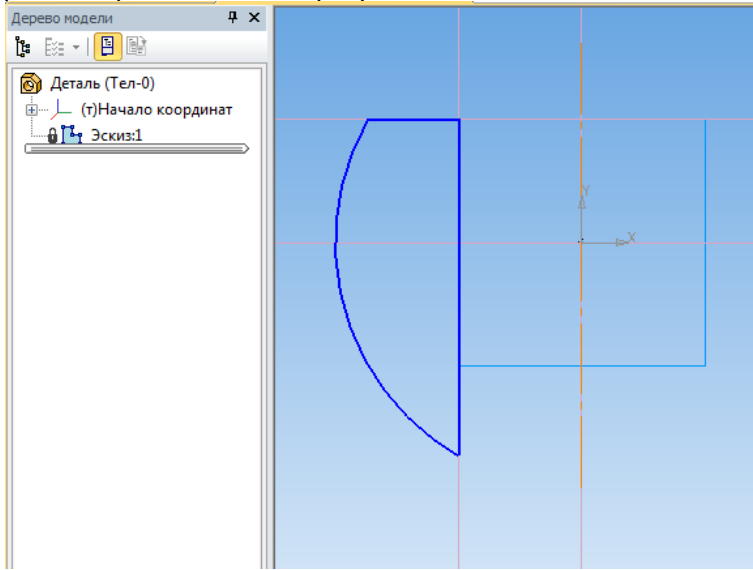

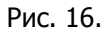

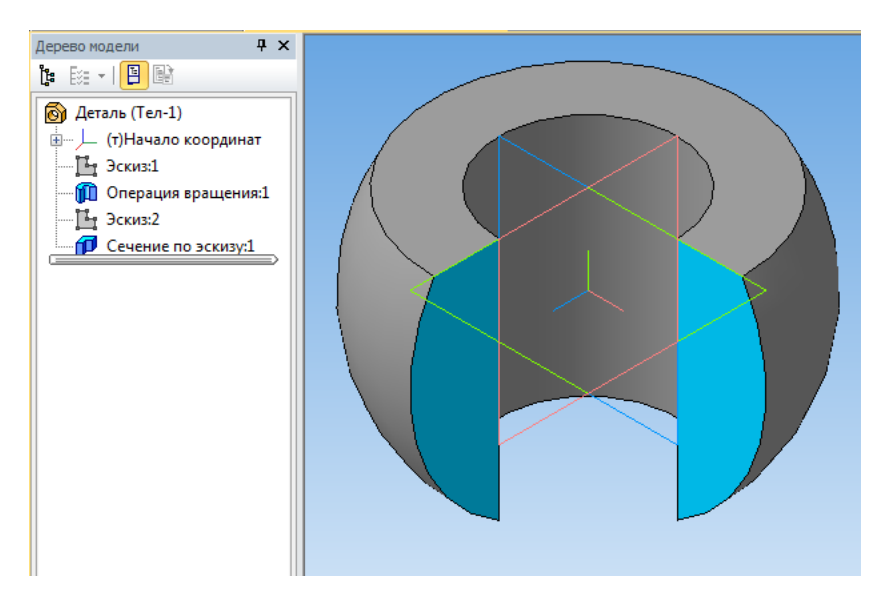

Рис. 17.

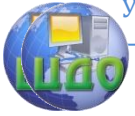

# <span id="page-14-0"></span>**2.2. Построение трехмерной модели детали**

### **типа «вал»**

Выполним построение трехмерной модели детали типа «вал» в соответствии с чертежом, представленным на рисунке 18.

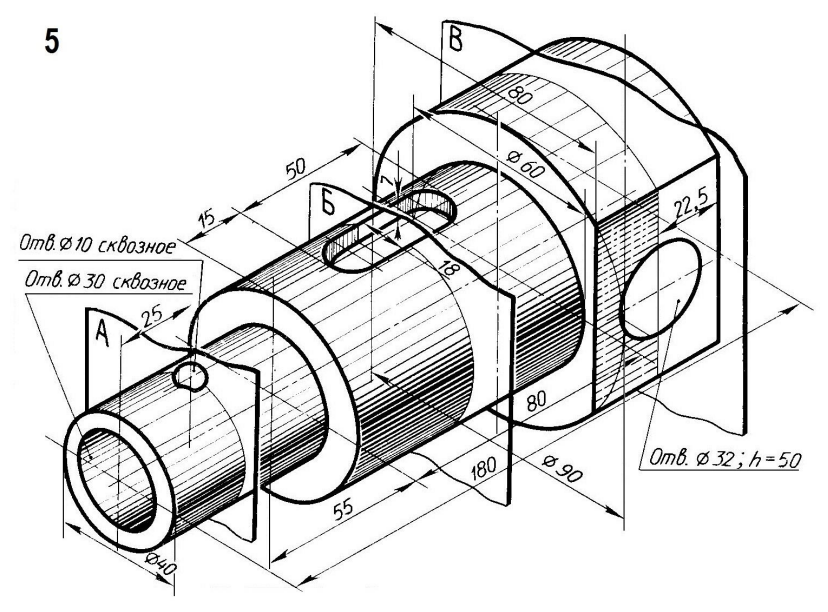

Рис.18.

Порядок построений:

1. Выполните команду Файл — Создать — Деталь.

2. Сохраните Деталь под именем Вал - вариант № 5 (№ варианта укажет преподаватель) (рис.19).

3. Установите ориентацию Изометрия XYZ.

4. Создайте эскиз **Н** на Плоскости XY (рис.20). На панели Глобальные привязки **в томените привязку Угловая .** Контур будет располагаться справа от точки начала координат эски-

за. Нажмите кнопку Непрерывный ввод объектов **не на панели** Геометрия  $^{\circ\mathbb{A}}$ 

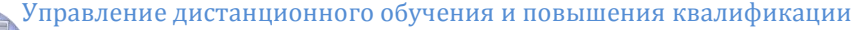

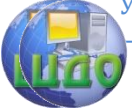

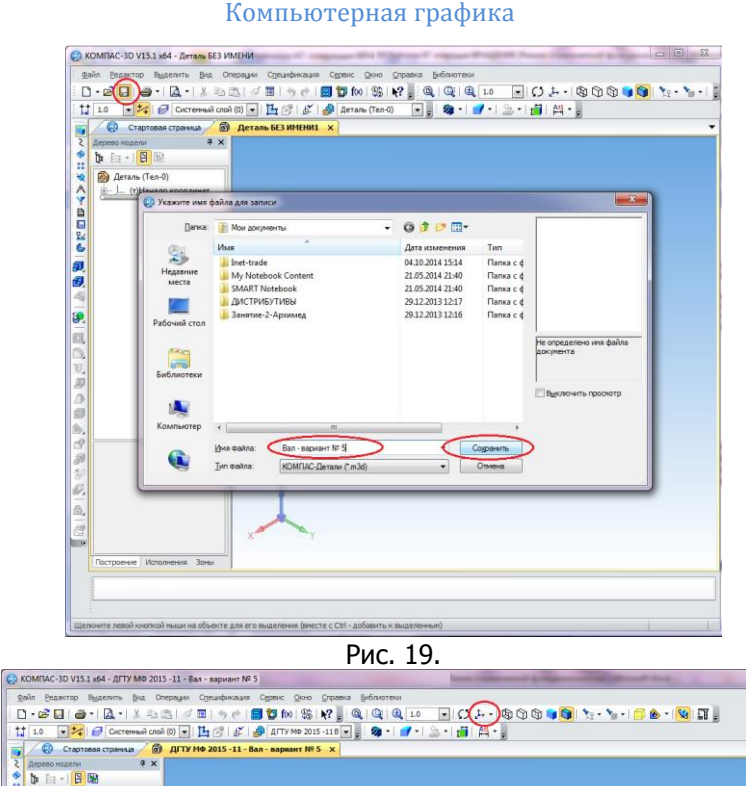

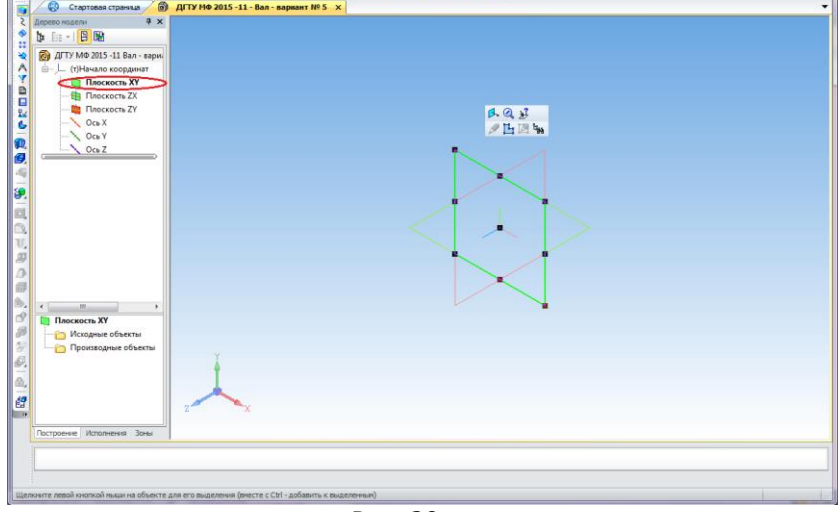

Рис. 20.

Из точки начала координат постройте замкнутую ломаную линию. Углы наклона и длины отрезков показаны на рисунке18. Выбирать горизонтальное или вертикальное направление отрезков поможет Угловая привязка. Па- раметры очередного отрезка

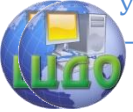

#### Компьютерная графика

отображаются в процессе черчения рядом с курсором.

Так как эскиз представляет собой ломаную линию, отдельные участки которой расположены под прямыми углами друг к другу, то отрезки можно чертить с помощью режима ортогонального черчения. Для этого нажмите кнопку Ортогональное черчение ப

. Измените стиль горизонтального отрезка с Основная на Осевая. Этот отрезок - ось вращения (рис.21). Если осевая линия получилась наклонной, нажмите кнопку Горизонтальность  $\Box$ на панели Параметризация <sup>14</sup> и укажите осевую линию. Линия ста-

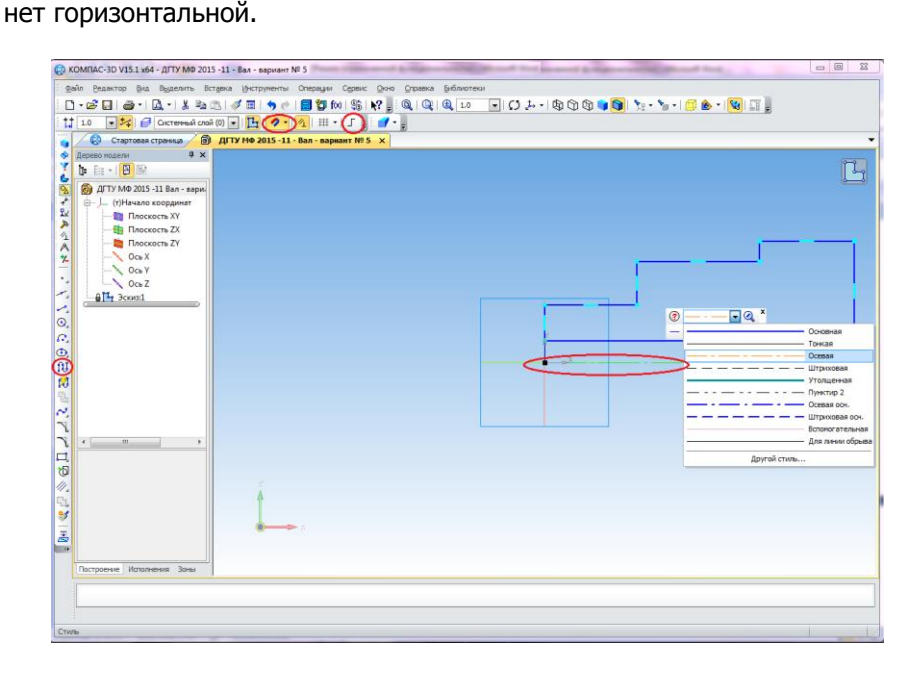

Рис. 21.

**ЗАПОМНИТЕ!** Нет необходимости сразу получить контур именно с такими размерами. Главное — получить контур с нужным количеством ступеней приблизительно нужных размеров.

5. Для получения точной геометрии контура нужно проставить размеры. Активизируйте панель Параметризация

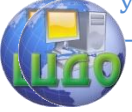

### Компьютерная графика

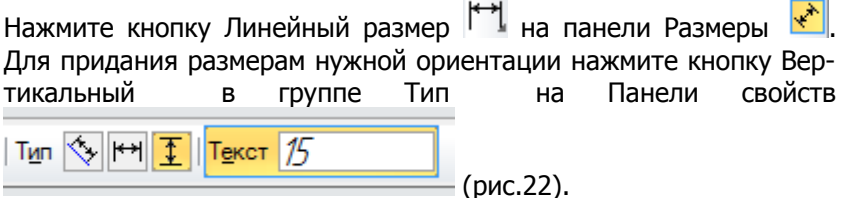

Для простановки вертикальных размеров указывайте попарно точку 1 и очередную точку контура.

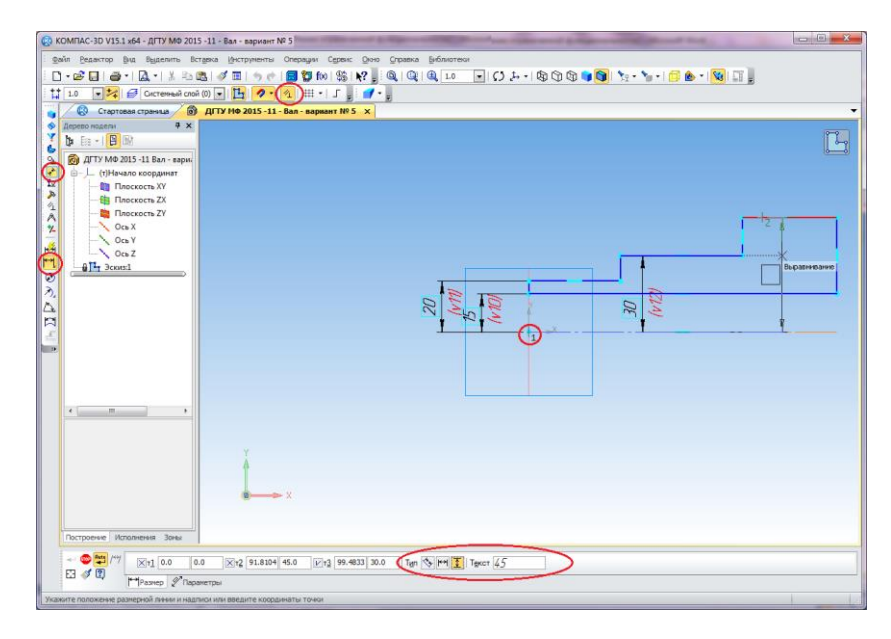

Рис. 22.

Для простановки горизонтальных размеров целесообразно ис-

пользовать команду Авторазмер **[44]**. После простановки всех размеров геометрия контура полностью определена (рис.23).

6. Выйдите из режима Эскиз, нажав кнопку <sup>14</sup>1. Нажмите кнопку Операция вращения  $\mathbf{W}$  на панели Редактирование детали. По умолчанию Система нам задает параметры: Тороид, режим создания тонкой стенки выключен (рис.24). Нажмите кнопку Создать объект - будет построено тело вращения (рис.25).

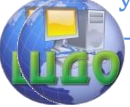

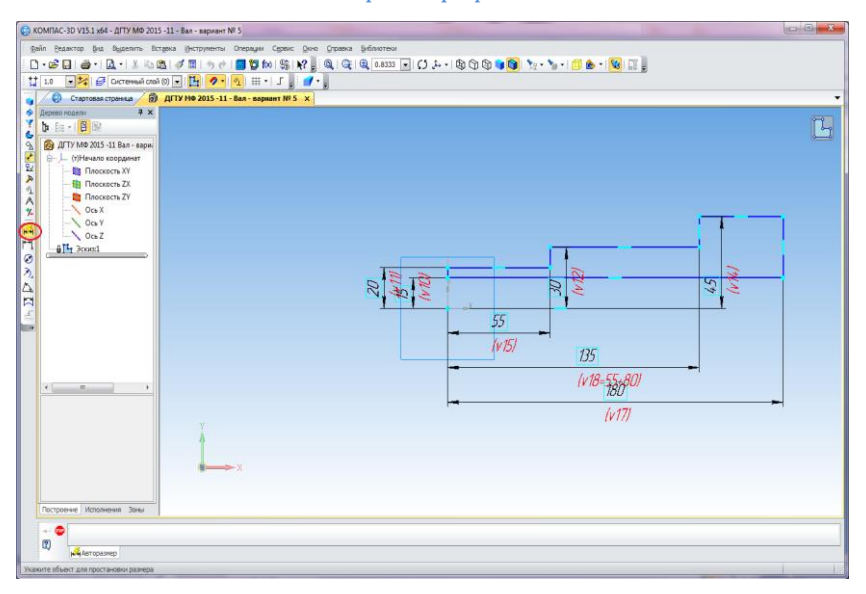

Рис.23.

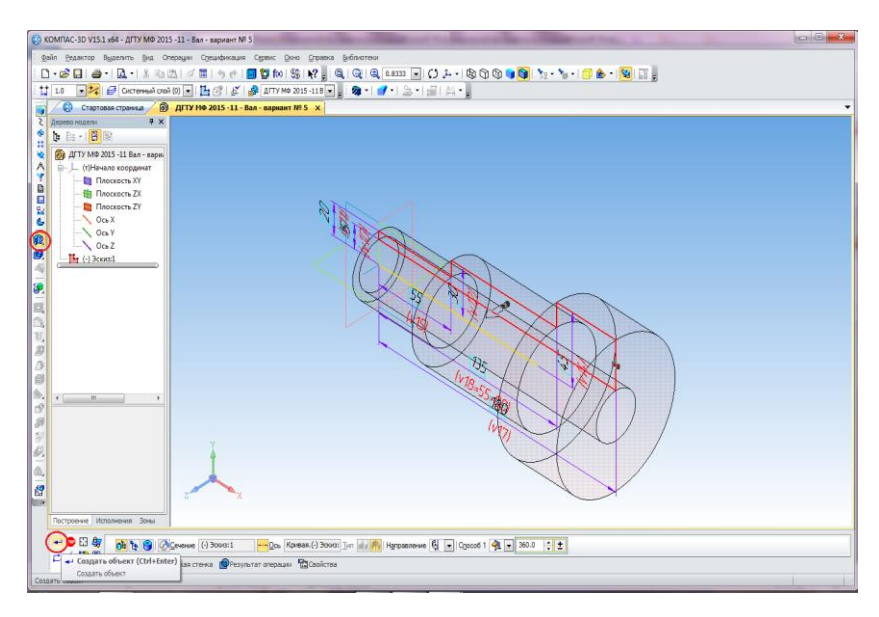

Рис. 24.

#### Компьютерная графика

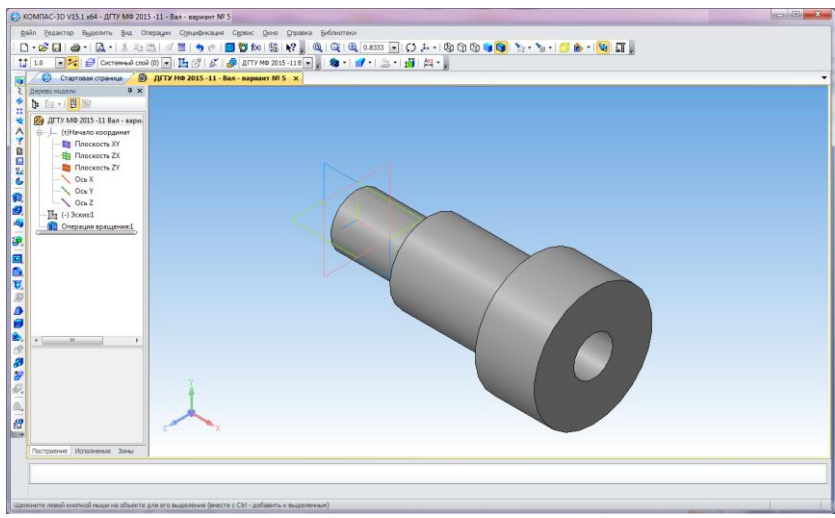

Рис. 25.

# <span id="page-19-0"></span>**2.3. Построение стандартных конструктивных элементов**

Выполним построение различных конструктивных элементов вала. Построение разнообразных стандартных элементов – канавок, проточек, центровых отверстий, шпоночных пазов – выполняется при помощи Справочника Стандартные Изделия.

Выполните команду Библиотеки - Стандартные изделия -

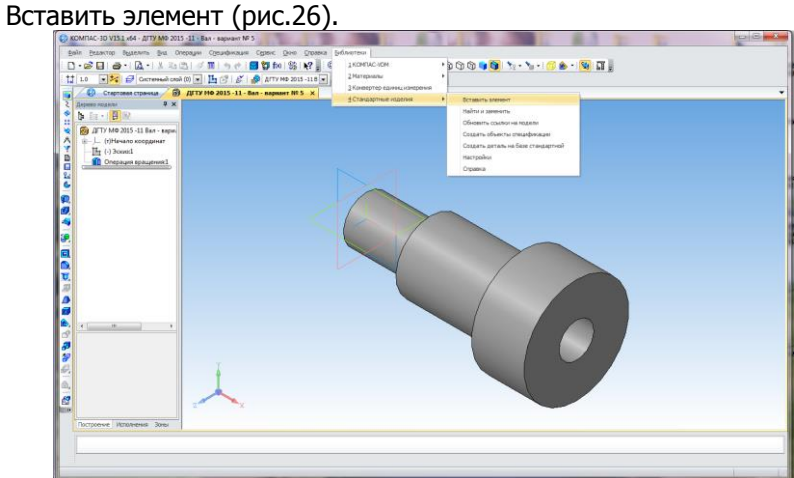

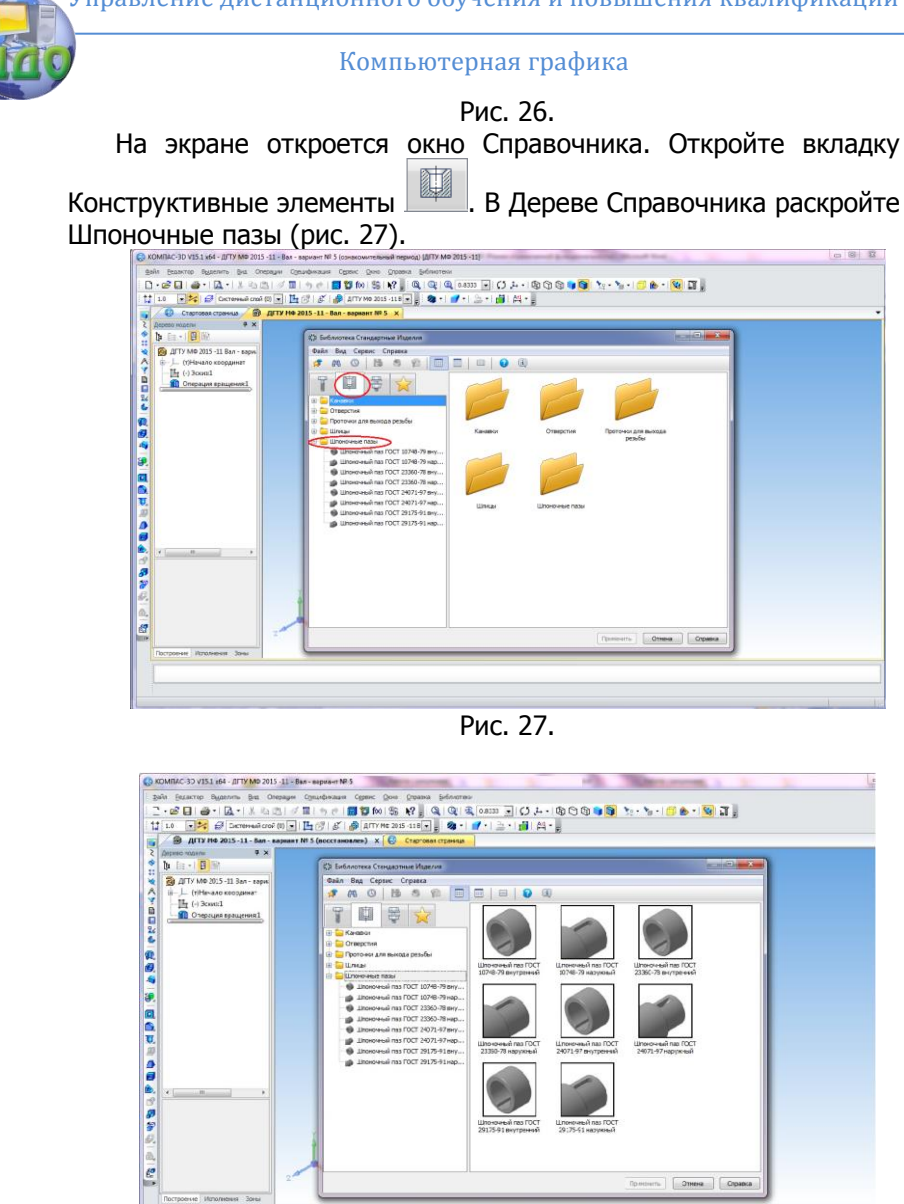

Рис. 27, а.

Выполнив двойной клик мышью на папке Шпоночные пазы в правой части окна, можно увидеть изображения элементов (рис. 27, а).

Выполните двойной клик мышью на том Элементе, который необходимо построить, например Элементе Шпоночный паз ГОСТ

# 29175-91.

Укажите цилиндрическую грань, на которой нужно построить шпоночный паз (рис. 28).

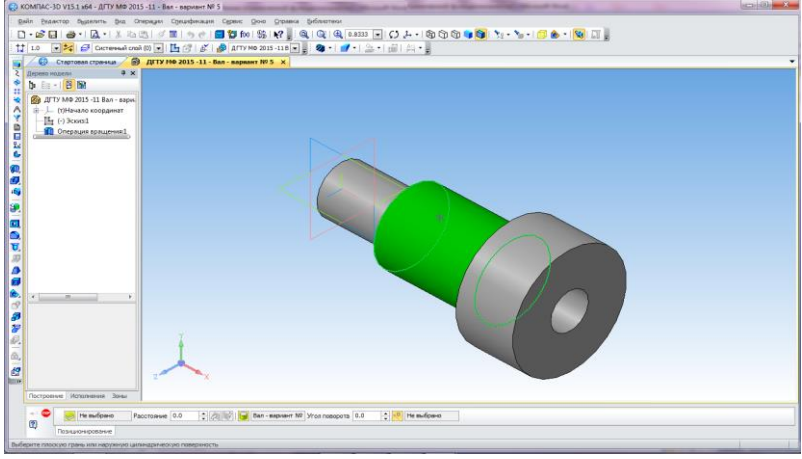

Рис. 28.

Укажите плоскую грань, от которой будет определено поло-

жение паза. Для этого повертите модель, используя  $\Omega$  (рис. 29).

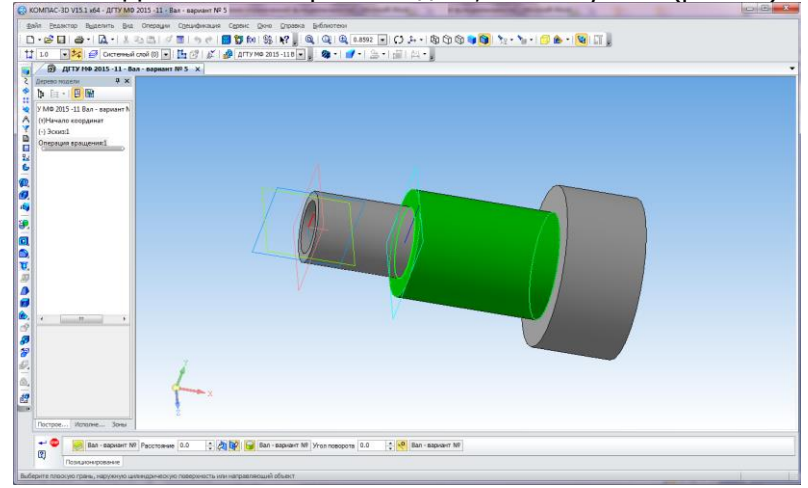

Рис. 29.

В поле Расстояние на Панели свойств введите значение, в нашем примере - 15 мм. В поле Угол поворота введите значение угла относительно синей вертикальной линии. В нашем примере - 0 градусов (рис.30).

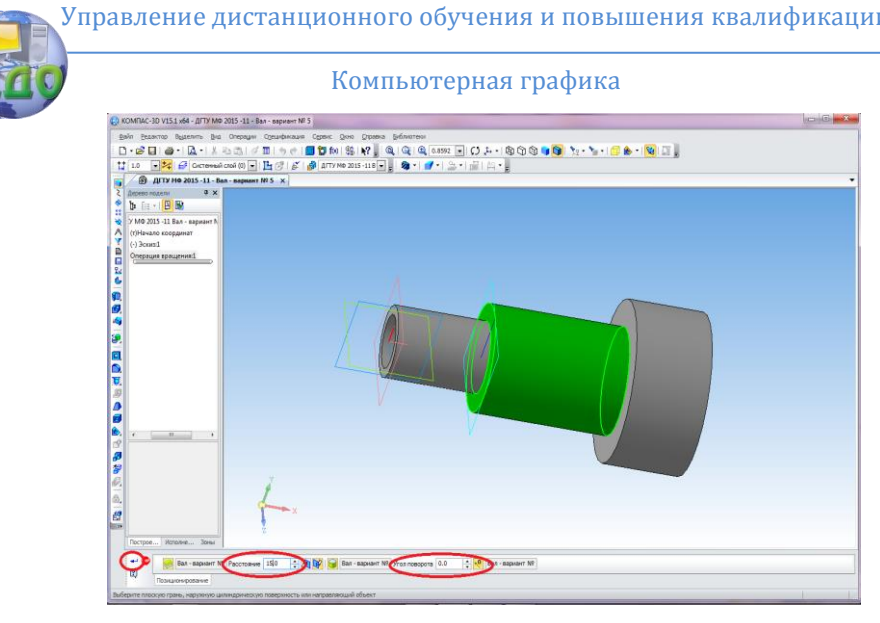

### Рис.30.

Позиционирование паза закончено. Нажмите кнопку Создать объект. Если это необходимо, в списке Выпор типоразмеров и параметров выполните двойной клик по значению длины паза и установите нужное значение.

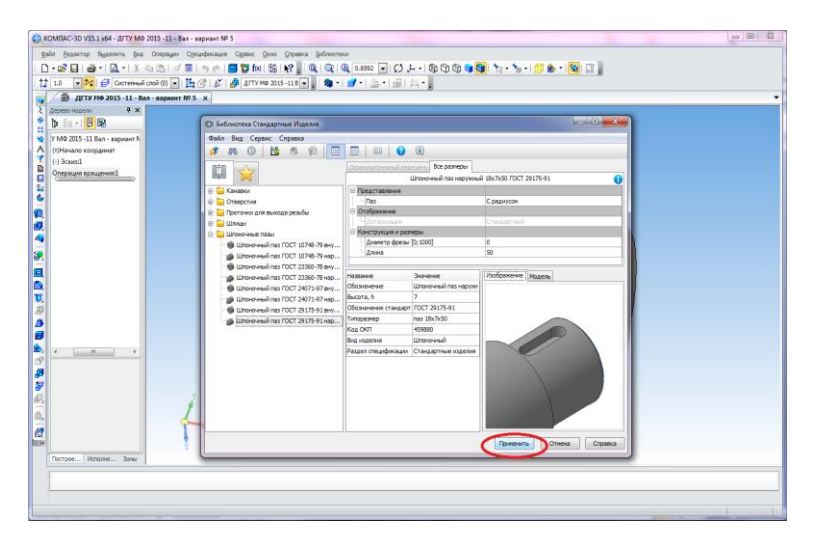

Рис. 31.

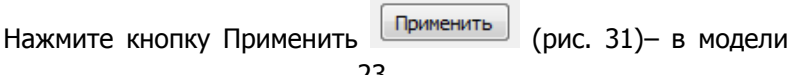

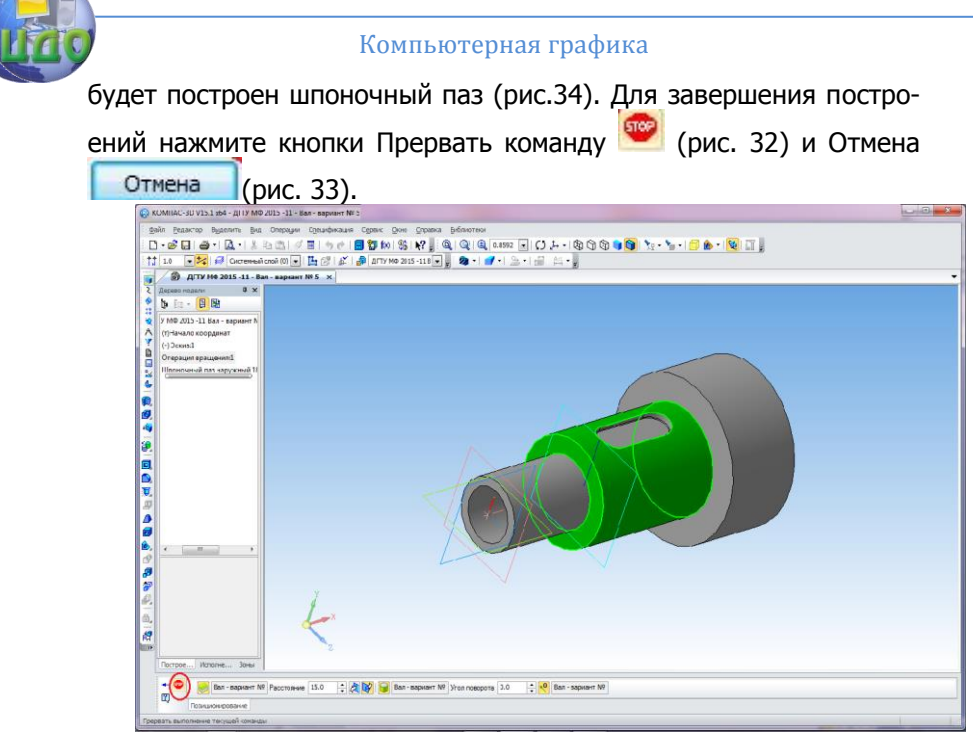

Рис. 32.

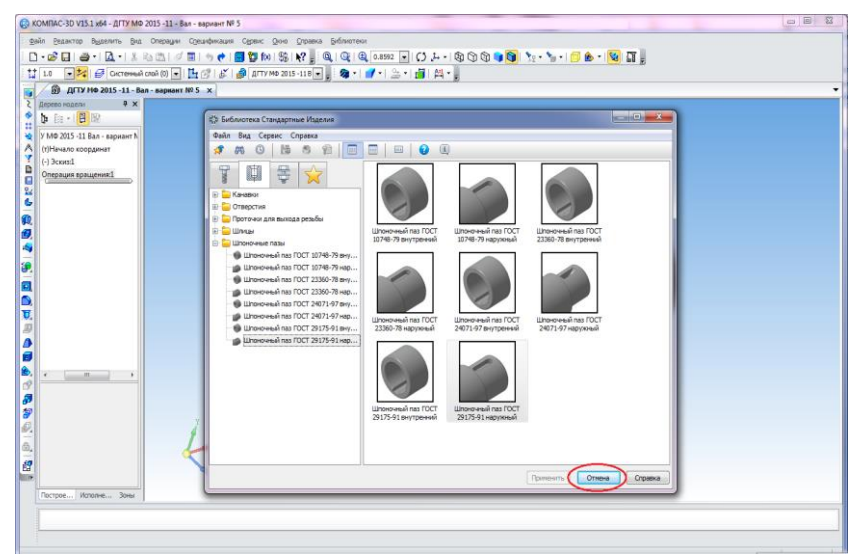

Рис. 33.

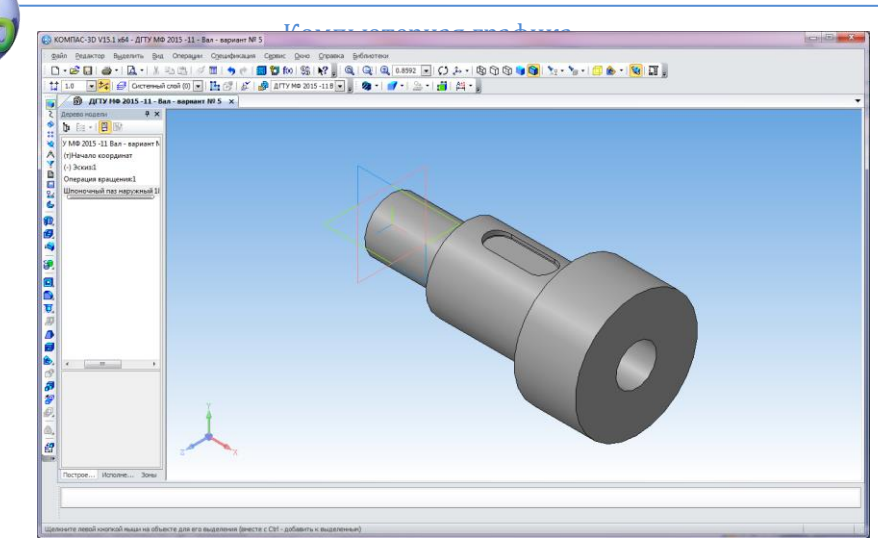

Рис. 34.

## <span id="page-24-0"></span>**2.4. Построение конструктивных элементов**

Если у вас нет доступа к использованию Справочника или конструктивные элементы вашей модели не являются стандартными, то их можно создавать с помощью базовых функций системы. Рассмотрим этот вариант построения.

Выполните построение шпоночного паза на средней цилиндрической ступени вала. Его создание нужно начинать с построения вспомогательной плоскости, проходящей касательно этой ступени вала.

Активизируйте панель Вспомогательная геометрия , нажмите кнопку Касательная плоскость на Панели расширенных команд построения вспомогательных плоскостей 多耳多中回兽中@便离曲屡多

. В окне модели укажите цилиндрическую грань, касательно к которой должна пройти плоскость. В Дереве построения укажите Плоскость XY, нажмите кнопку Создать объект (рис. 35). Система выполнит построение заданной плоскости (рис. 36).

В созданной вспомогательной плоскости с помощью панели Геометрия создайте новый эскиз паза, точно определив его положение. Для этого проведите вертикальные и горизонтальные вспомогательные линии, кото- рые будут совпадать с осью

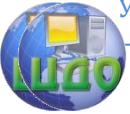

симметрии шпоночного паза и определять центры дуг. Постройте контур паза по заданным размерам (рис. 37). Затем выполните операцию Вырезать выдавливанием, установив требуемые параметры – на расстояние 7 мм (рис. 38).

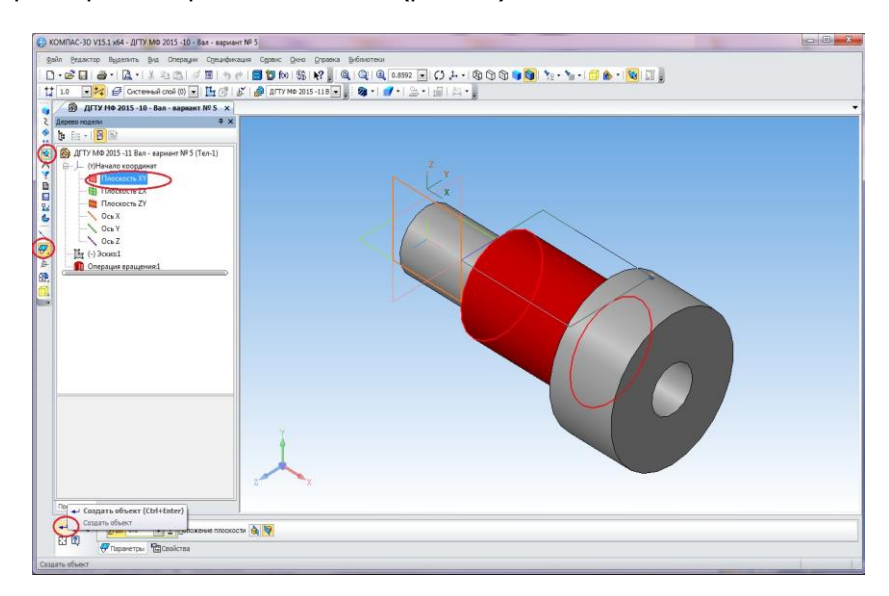

Рис. 35.

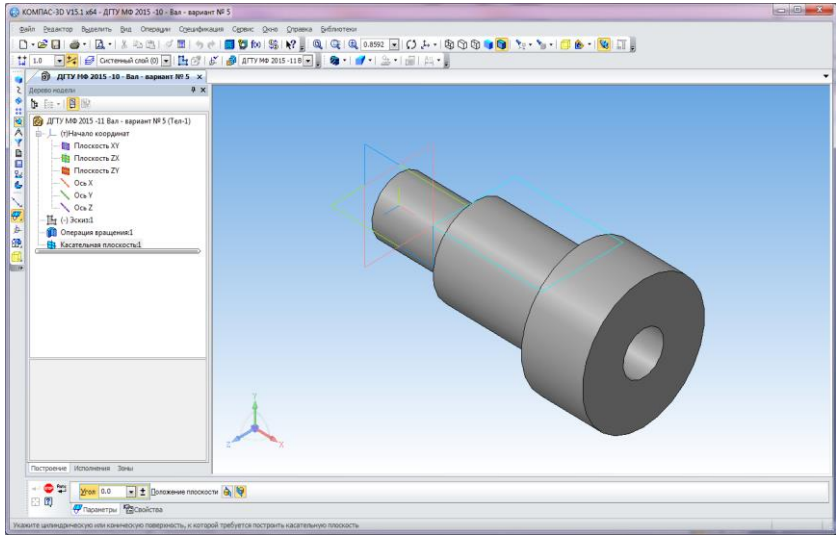

Рис. 36.

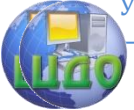

#### Компьютерная графика

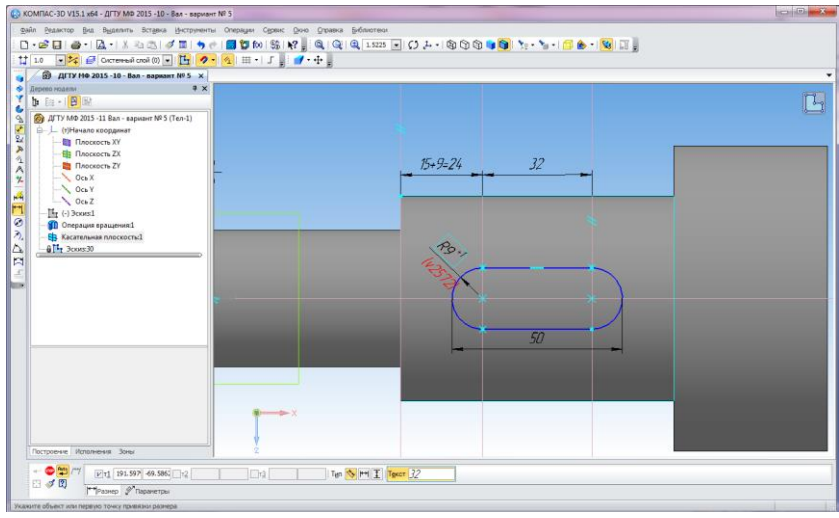

Рис. 37.

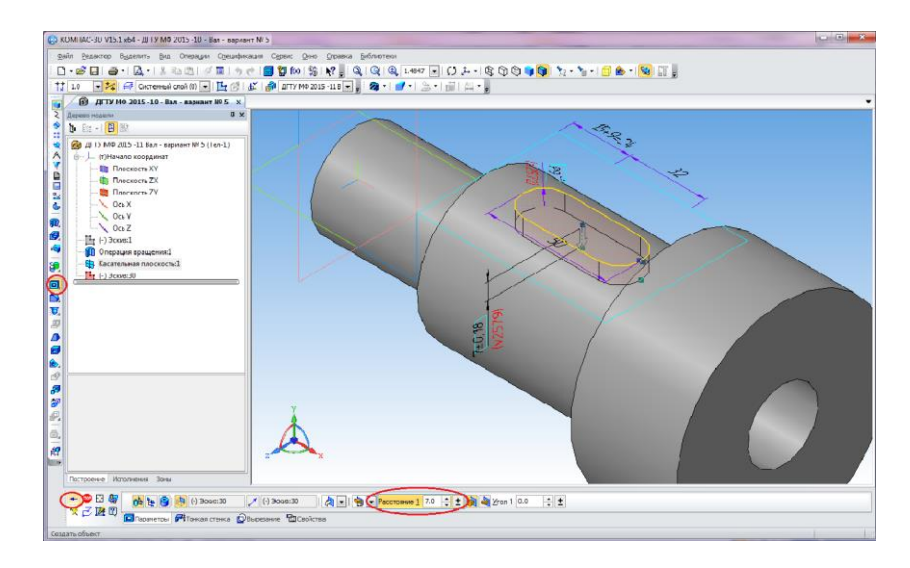

Рис. 38.

Нажмите кнопку Создать объект (рис. 39) – шпоночный паз построен.

#### Компьютерная графика

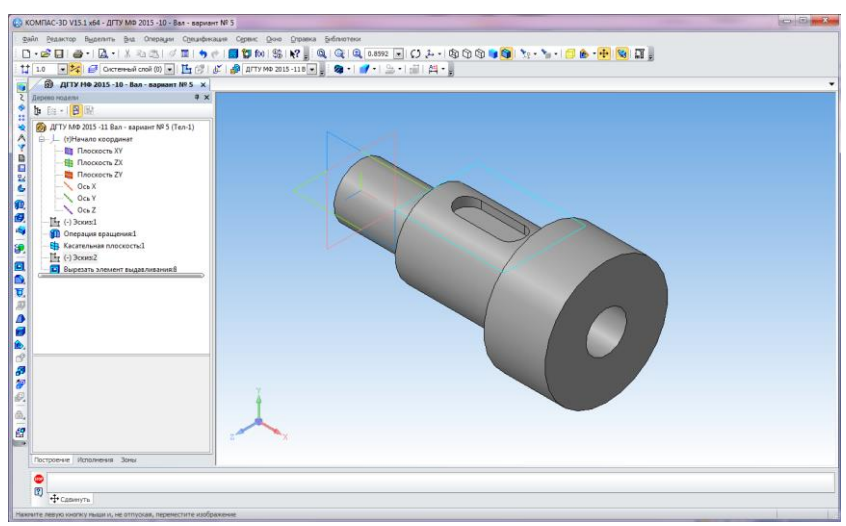

Рис. 39.

На первой ступени вала, диаметр которой 40 мм, построим сквозное отверстие диаметром 10 мм. Для этого укажите горизонтальную плоскость (плоскость ZX), выполните вспомогательные построения по определению центра отверстия, создайте новый эскиз (рис.40).

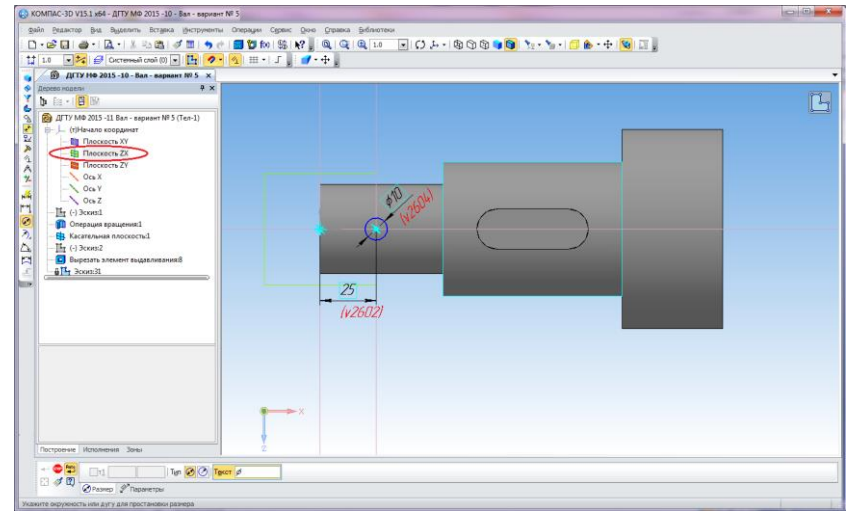

Рис. 40.

Выполните операцию Вырезать выдавливанием, установив опцию Два направления и Через все (рис. 41).

#### Компьютерная графика

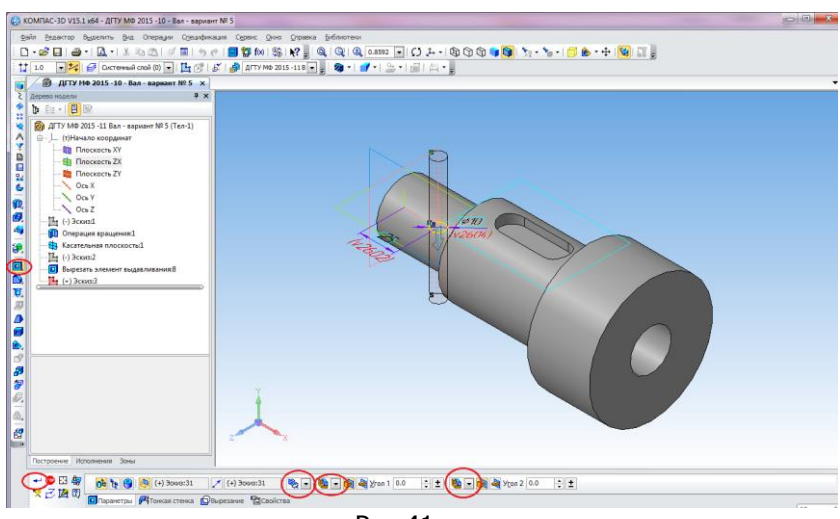

Рис.41.

Нажмите кнопку Создать объект – сквозное отверстие построено (рис. 42).

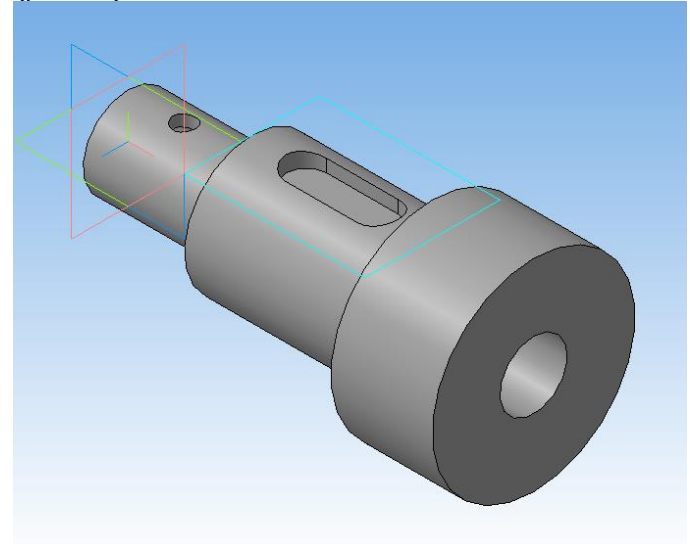

Рис. 42.

На третьей цилиндрической ступени построим плоский срез и отверстие диаметром 32 мм, глубиной 50 мм. Для этого укажите плоскость торцевой правой грани вала и на ней постройте эскиз для получения среза, используя линии вспомогательных построений (рис.43).

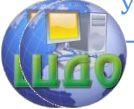

#### Компьютерная графика

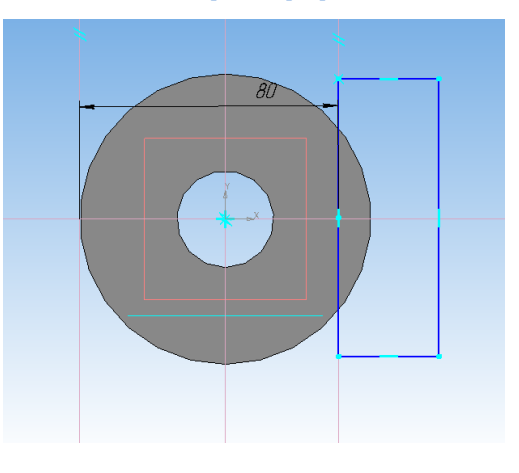

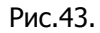

Выполните операцию Вырезать выдавливанием, установив опцию Прямое направление и на расстояние – 45 мм (рис. 44).

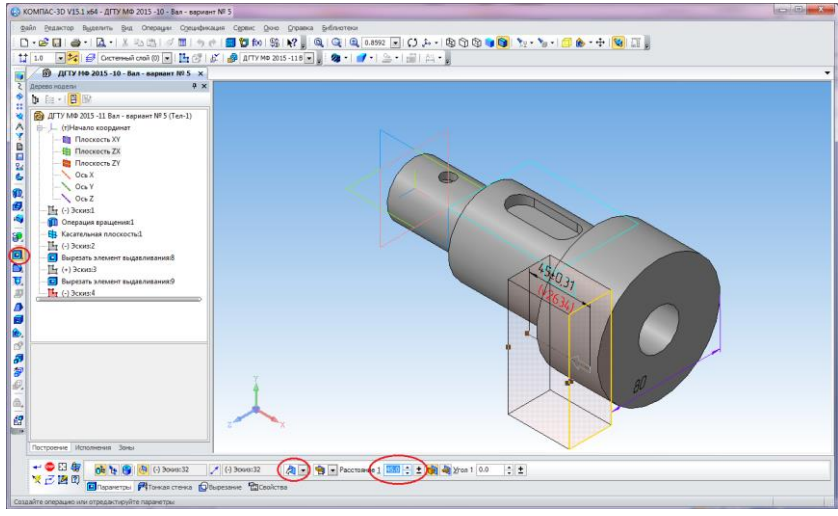

Рис. 44.

Нажмите кнопку Создать объект – плоский срез на цилиндрической ступени построен (рис. 45).

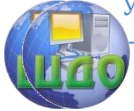

#### Компьютерная графика

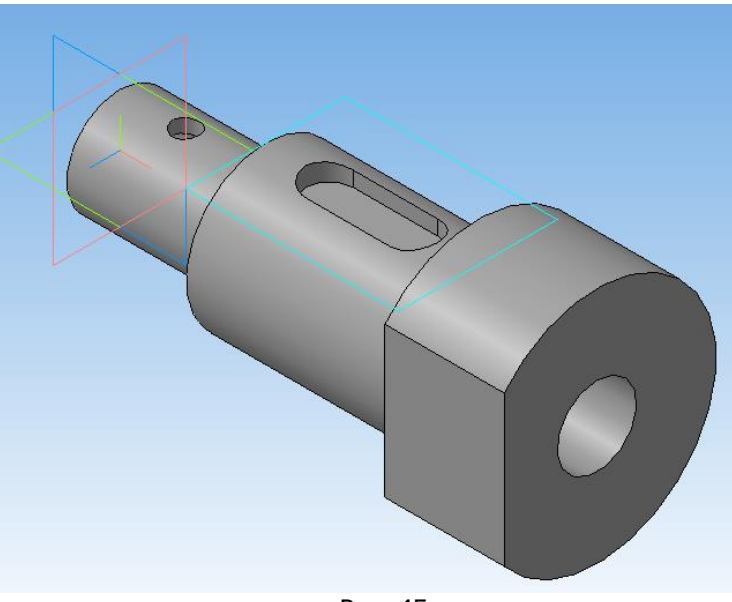

Рис. 45.

Укажите плоскость среза и на ней постройте эскиз отверстия, используя линии вспомогательных построений (рис. 46).

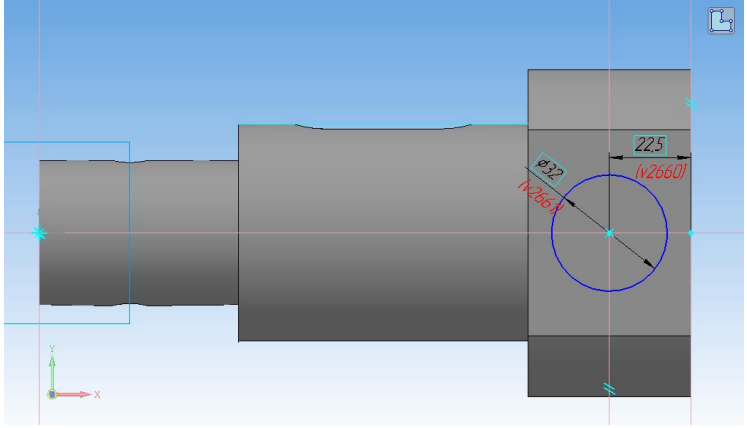

Рис. 46.

Выполните операцию Вырезать выдавливанием, установив опцию Прямое направление и на расстояние – 50 мм. Нажмите кнопку Создать объект (рис. 47).

#### Компьютерная графика

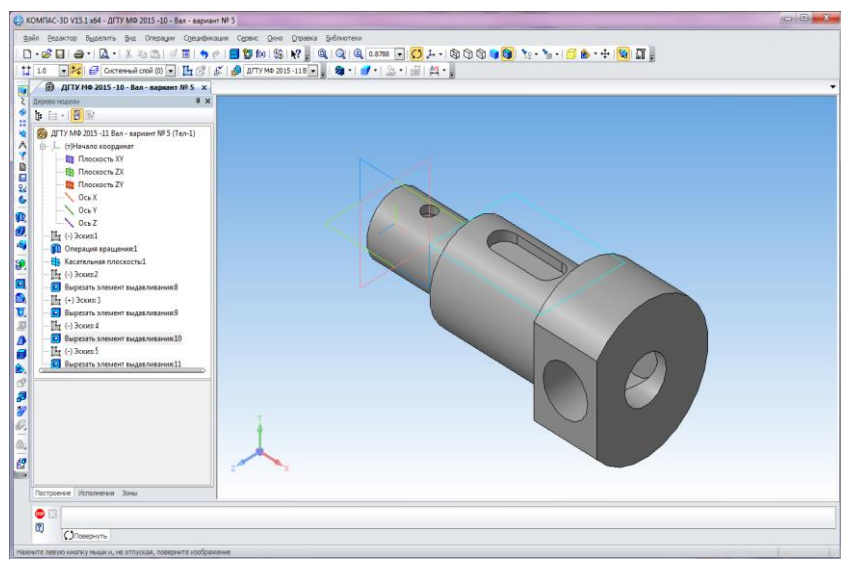

Рис. 47.

Чтобы увидеть результат построения, можно повернуть деталь в произвольное наиболее наглядное положение, используя

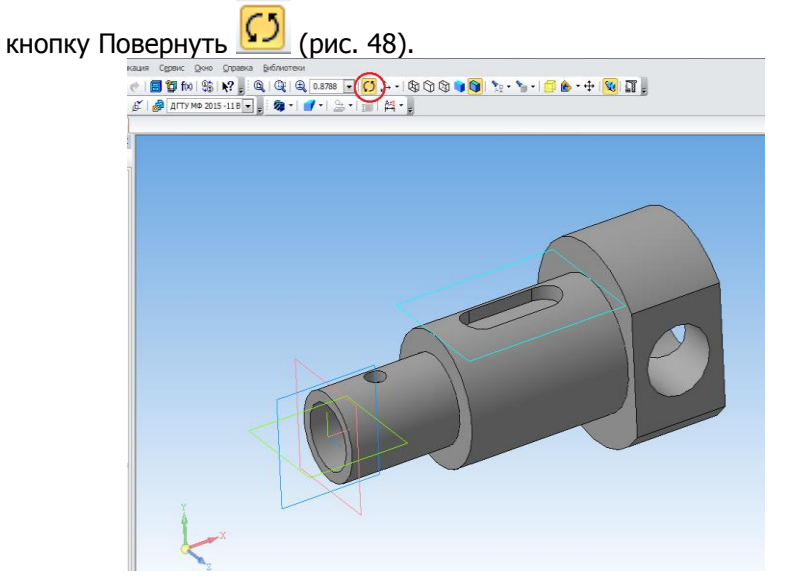

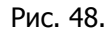

Построение трехмерной модели детали типа «вал» в соответствии с чертежом на рисунке 18, закончено.

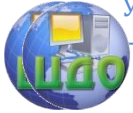

### <span id="page-32-0"></span>**2.5. Построение массива элементов**

Детали типа «вал» часто имеют и другие конструктивные элементы. Рассмотрим их построение на конкретных примерах.

На рисунке 49 показан вал, на котором имеется массив из четырёх отверстий, расположенных на одной из цилиндрических ступеней.

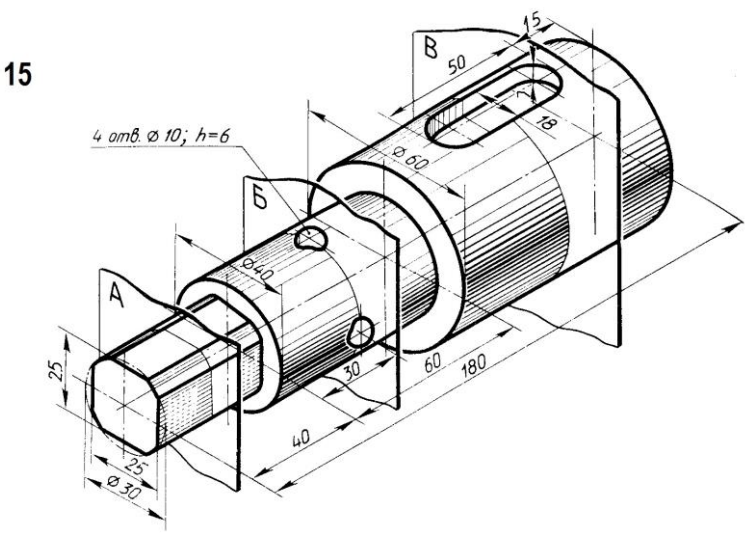

Рассмотрим последовательность их построения, если основа тела вращения уже построена. Выполните сначала построение одного отверстия на цилиндрической поверхности. Для этого активизируйте панель Вспомогательная геометрия  $\mathbb{R}$ , нажмите кнопку Касательная плоскость **со Панели Расширенных** команд построения вспомогательных плоскостей 多耳公中回宫中砂型含曲鼻多 . В окне модели укажите цилиндрическую грань, касательно к которой должна пройти плоскость. В Дереве построения укажите Плоскость XY,

нажмите кнопку Создать объект. Система выполнит построение заданной плоскости. В созданной вспомогательной плоскости с помощью панели Геометрия создайте новый эскиз отверстия, точно определив его положение. Для этого проведите вертикальные и горизонтальные вспомогательные линии (рис.50).

#### Компьютерная графика

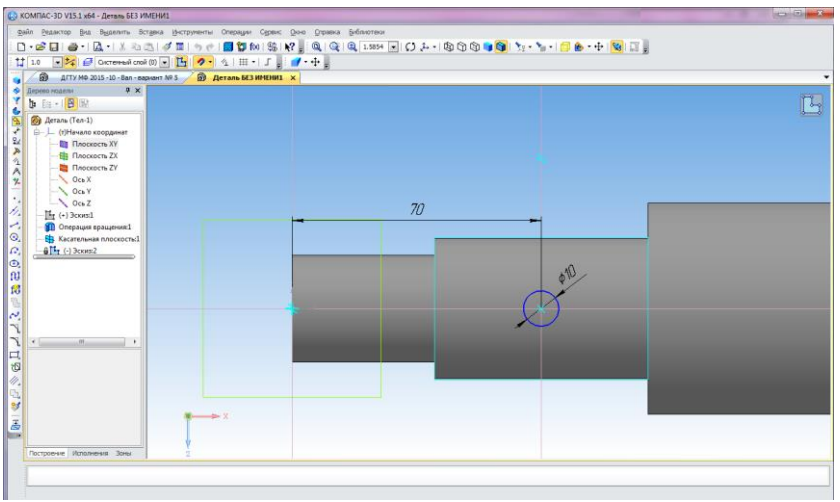

Рис. 50.

Выполните операцию Вырезать выдавливанием, установив опцию Прямое направление и на расстояние – 6 мм. Нажмите кнопку Создать объект – одно отверстие построено (рис. 51).

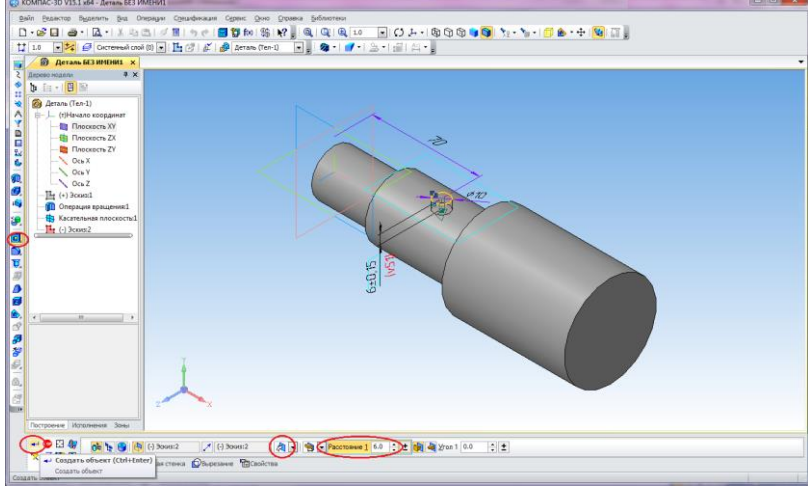

Рис. 51.

Активизируйте панель Массивы  $\frac{122}{100}$ , выберите Массив по концентрической сетке  $\mathbb{R}$ , Укажите элемент для копирования, кликнув на нем мышкой (рис. 52).

#### Компьютерная графика

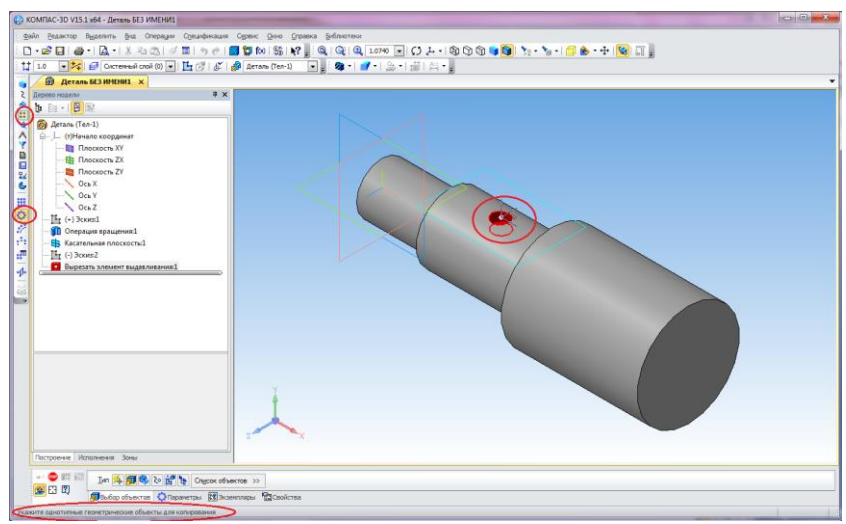

Рис. 52.

Установите параметры: количество экземпляров по кольцевому направлению – 4; в Дереве построения укажите Ось X, которая будет осью для создания массива. В окне модели появятся фантомы четырёх отверстий (рис. 53).

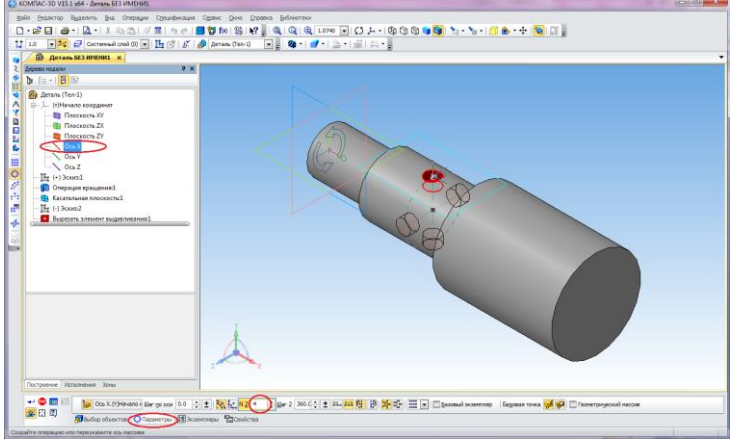

Рис. 53.

Нажмите кнопку Создать объект – массив построен (рис. 54).

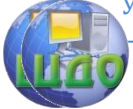

#### Компьютерная графика

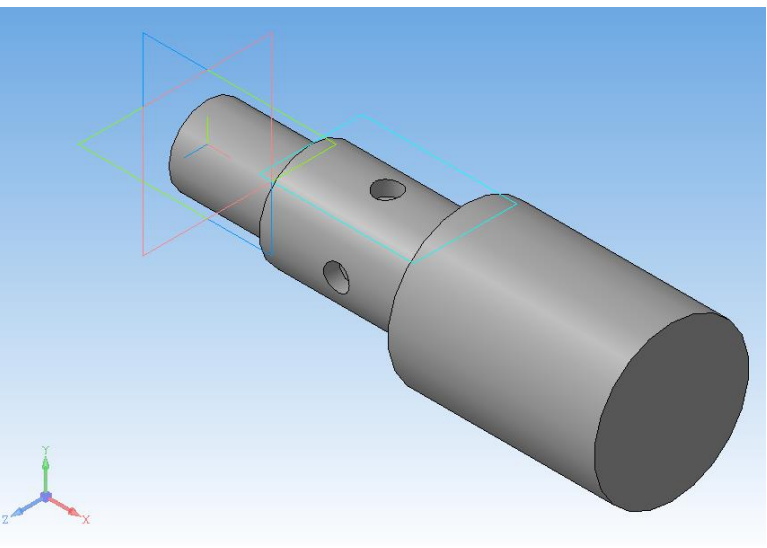

Рис. 54.

# <span id="page-35-0"></span>**2.6. Построение фаски**

На рисунке 55 показан вал, который имеет фаску на первой ступени вала. Рассмотрим построение фаски с учетом того, что основа тела вращения уже построена.

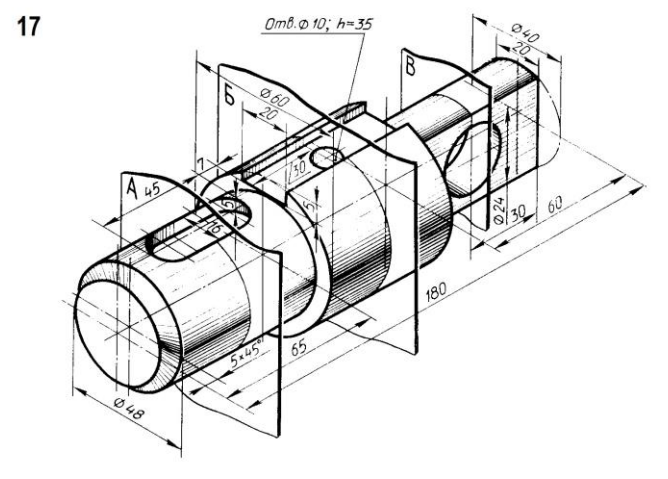

Рис. 55. Для построения фаски используйте кнопку Фаска (рис. 56, а).

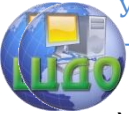

Установите заданные параметры фаски. Затем подведите курсор к ребру цилиндрической поверхности и обозначьте его. Щелкните левой кнопкой мыши. Нажмите кнопку Создать объект (рис. 56, б). Фаска будет построена.

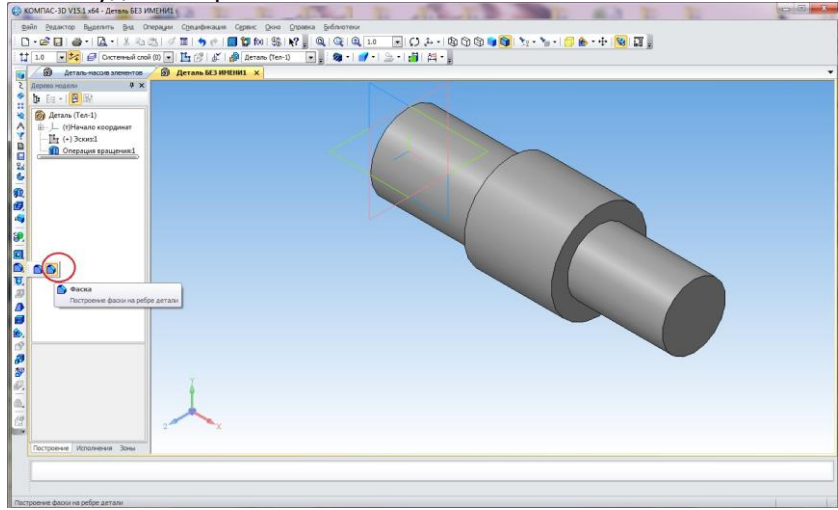

Рис. 56, а.

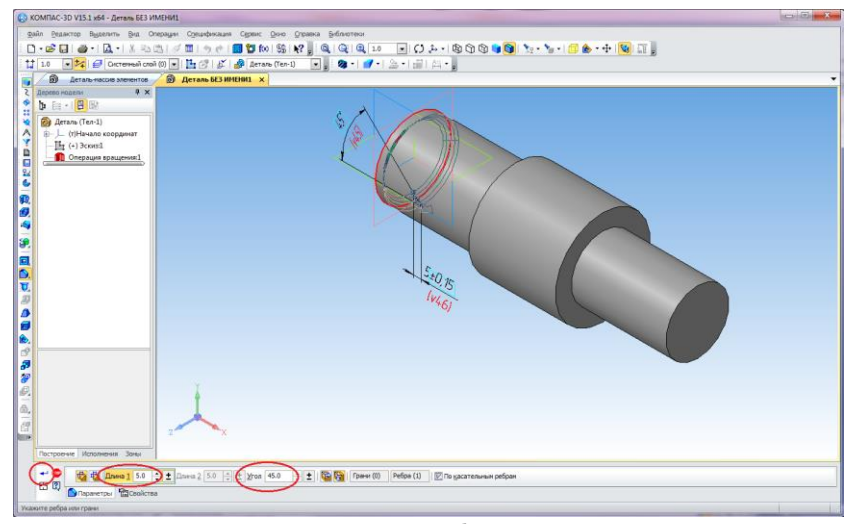

Рис. 56, б.

Чтобы увидеть результат построения, можно повернуть деталь в произвольное наиболее наглядное положение, используя

кнопку Повернуть  $\boxed{1, 1}$  (рис. 56, в).

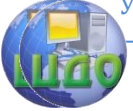

#### Компьютерная графика

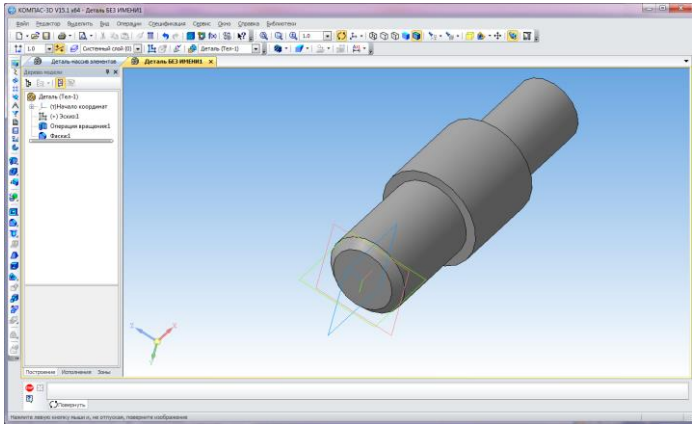

Рис. 56, в.

# <span id="page-37-0"></span>**3. ЗАДАНИЯ ДЛЯ САМОСТОЯТЕЛЬНОЙ РАБОТЫ**

# <span id="page-37-1"></span>**3.1. Задание базового уровня**

В соответствии с вариантом (см. Приложение), выполните построение 3-D модели детали типа «вал» с конструктивными элементами, указанными на чертеже (прямоугольная изометрия). Пример выполнения задания показан на рисунке 57. Для видимости результатов построения, деталь повернута в произвольное наиболее наглядное положение с использованием кнопки Повер-

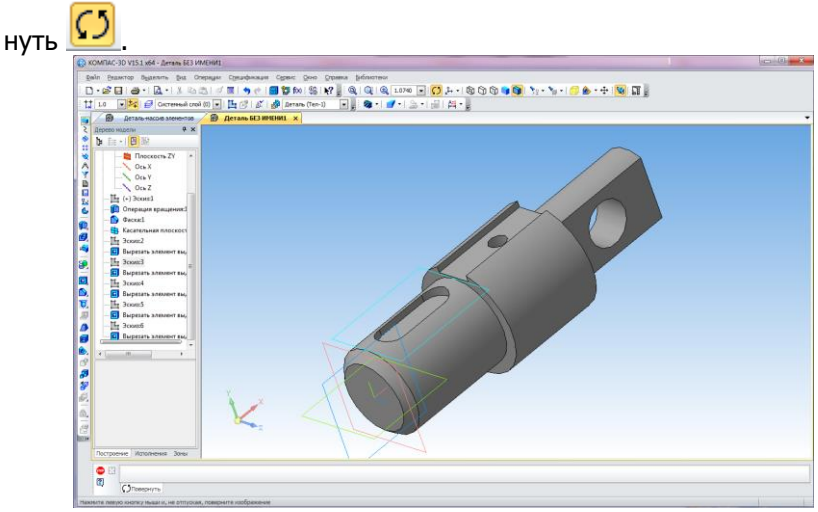

Рис. 57.

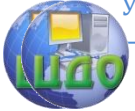

#### Компьютерная графика

### <span id="page-38-0"></span>**3.2. Задание повышенного уровня сложности**

После создания 3-D модели детали, создайте заготовку чертежа (рис. 58).

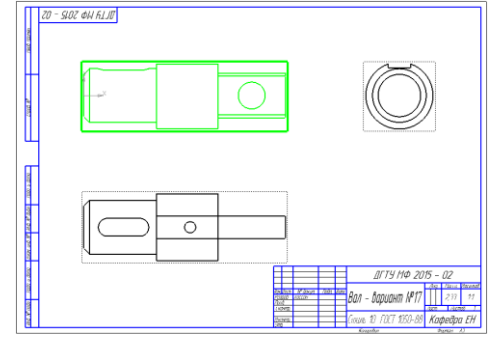

Рис. 58.

Далее необходимо оформить чертеж детали по аналогии с чертежом на рисунке 59: нанести осевые линии, выполнить разрезы или сечения в местах, указанных тремя секущими плоскостями, проставить размеры, заполнить основную надпись. Сохраните чертеж под тем же именем, что и трехмерная модель вала.

Распечатайте чертеж на формате А3. Распечатку чертежа и файлы модели и чертежа сдайте на проверку преподавателю, сохранив их на переносном носителе.

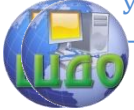

#### Компьютерная графика

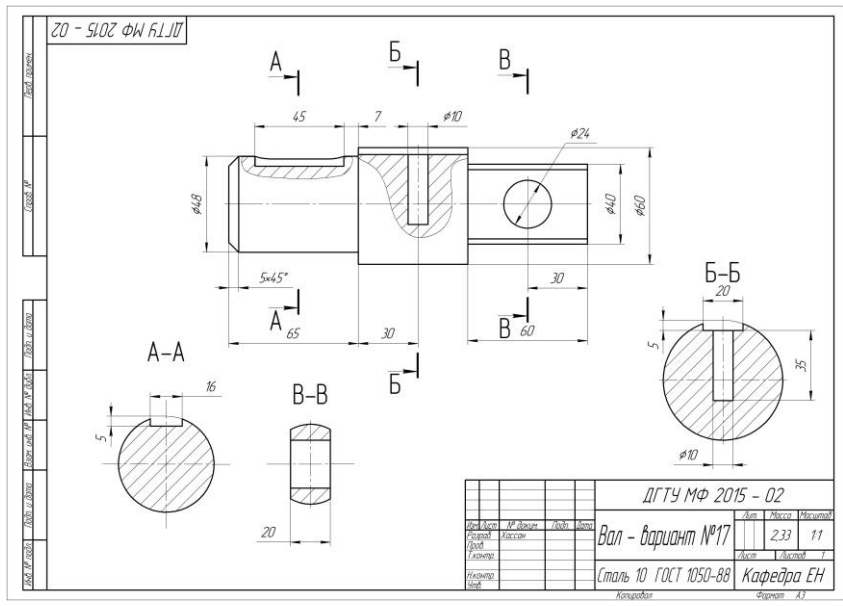

Рис. 58.

### **Рекомендуемая литература**

<span id="page-39-0"></span>1. . Бородин Д.Н., Козырев Э.В., Метелькова Н.В. Учебное пособие по дисциплине «Компьютерная графика» для студентов заочной формы обучения. - Ростов н/Д: Издательский центр ДГТУ, 2013. – 51 с.

2. Баранова И.В. КОМПАС-3D для школьников. Черчение и компьютерная графика. Учебное пособие для учащихся общеобразовательных учреждений.- М.: [ДМК Пресс](http://www.iqlib.ru/publishers/publisher/13CDF70D453C4EBB8F8900C747198F6B), 2009.

Компьютерная графика

# <span id="page-40-0"></span>**ПРИЛОЖЕНИЕ Варианты заданий для самостоятельной работы** $\overline{\mathbf{1}}$ Отв. Ф 20 сквозное  $60$ Отв. сквозное  $180$ **BEE**  $\tilde{z}$ **B 50** 040

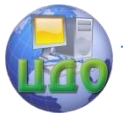

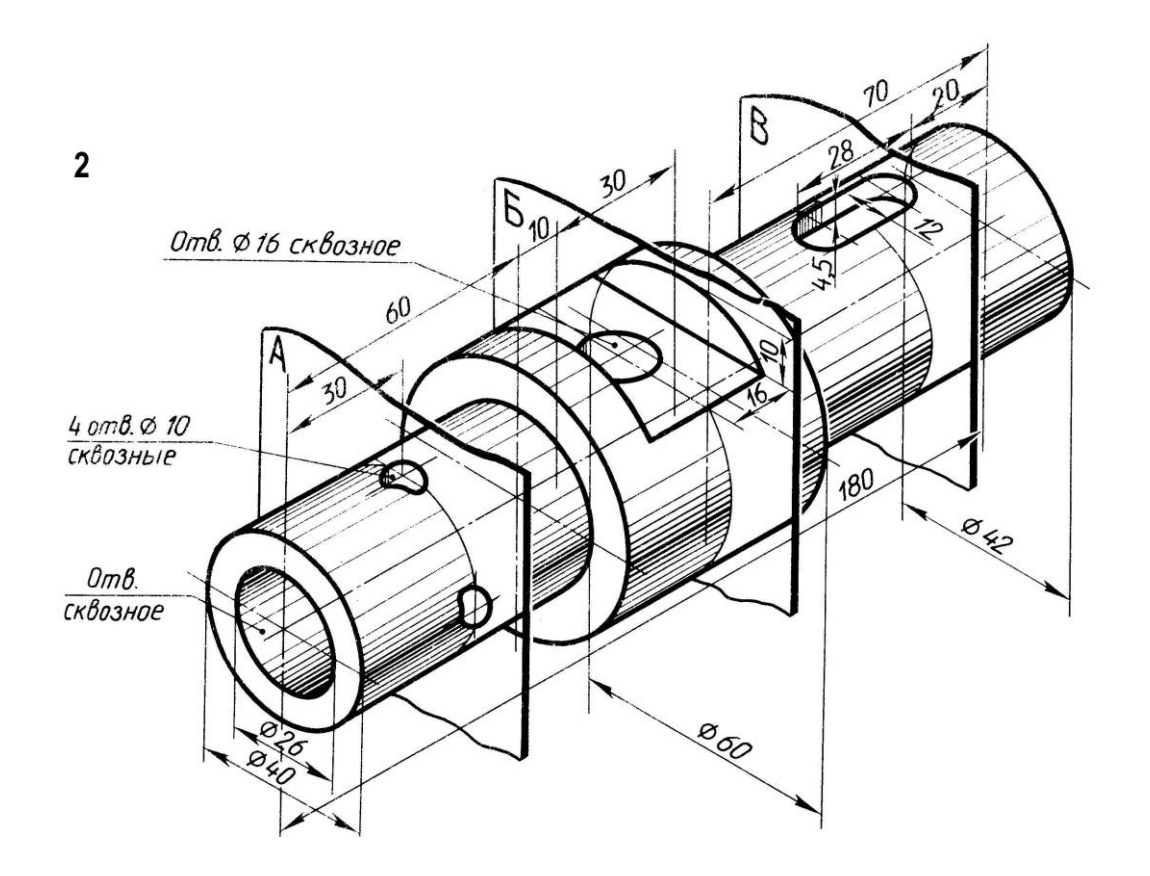

 $\overline{\mathbf{3}}$ 

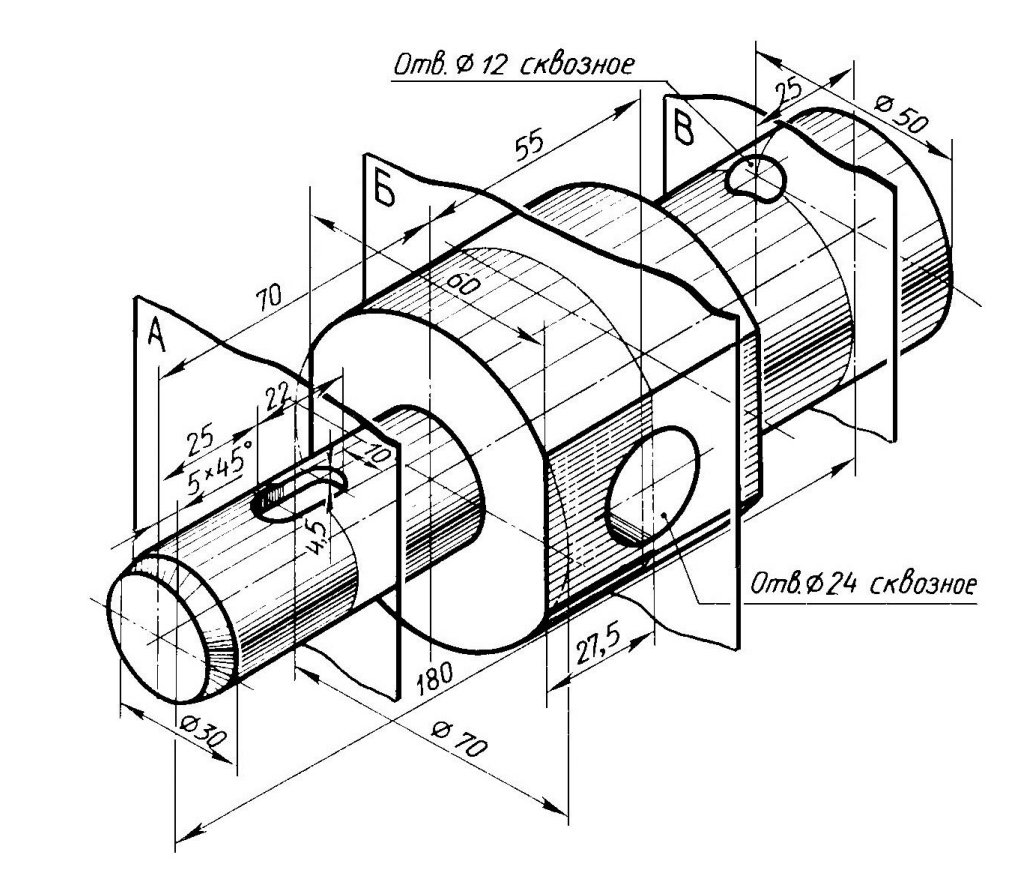

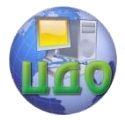

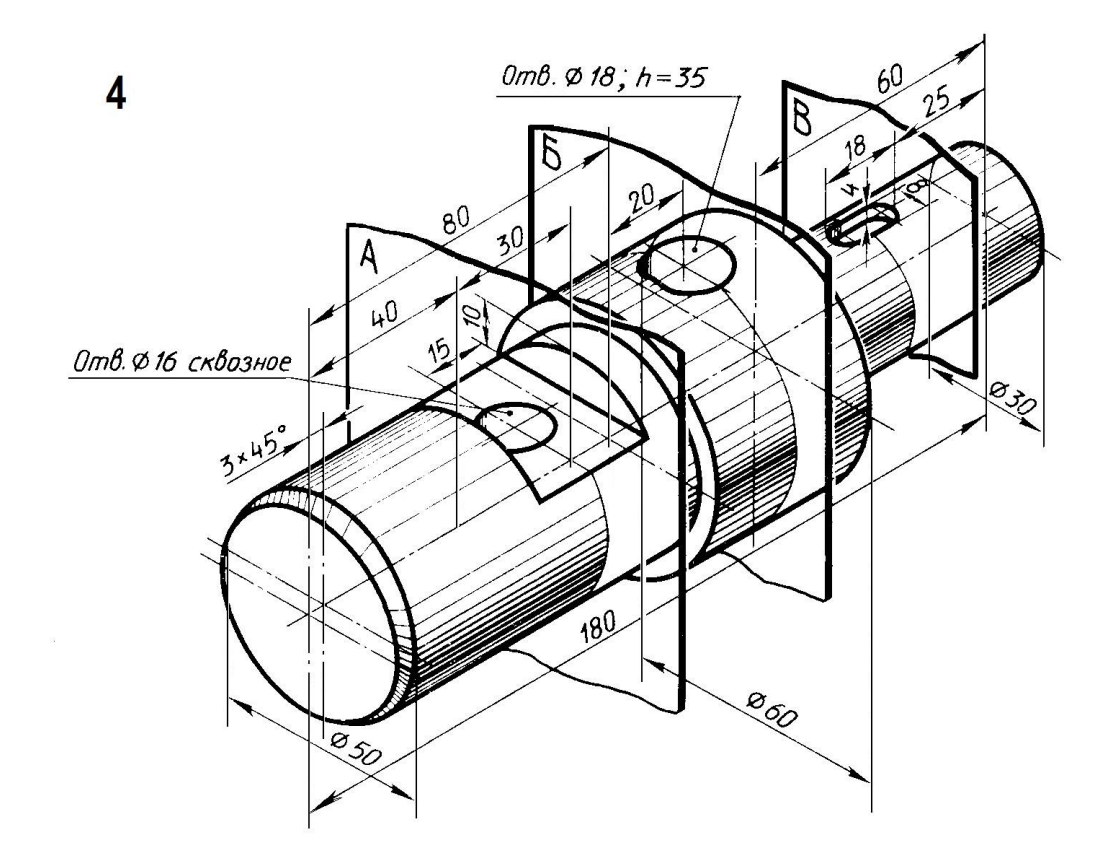

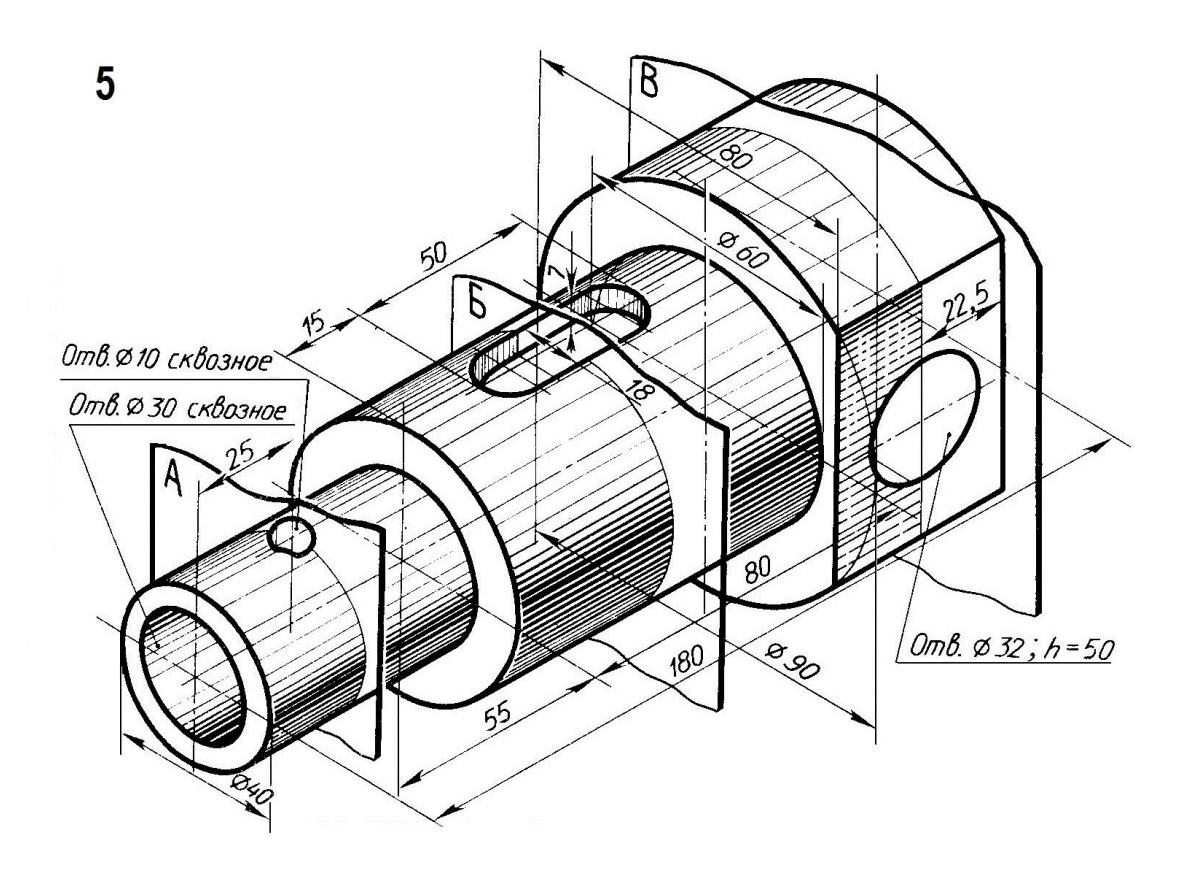

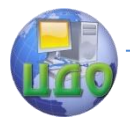

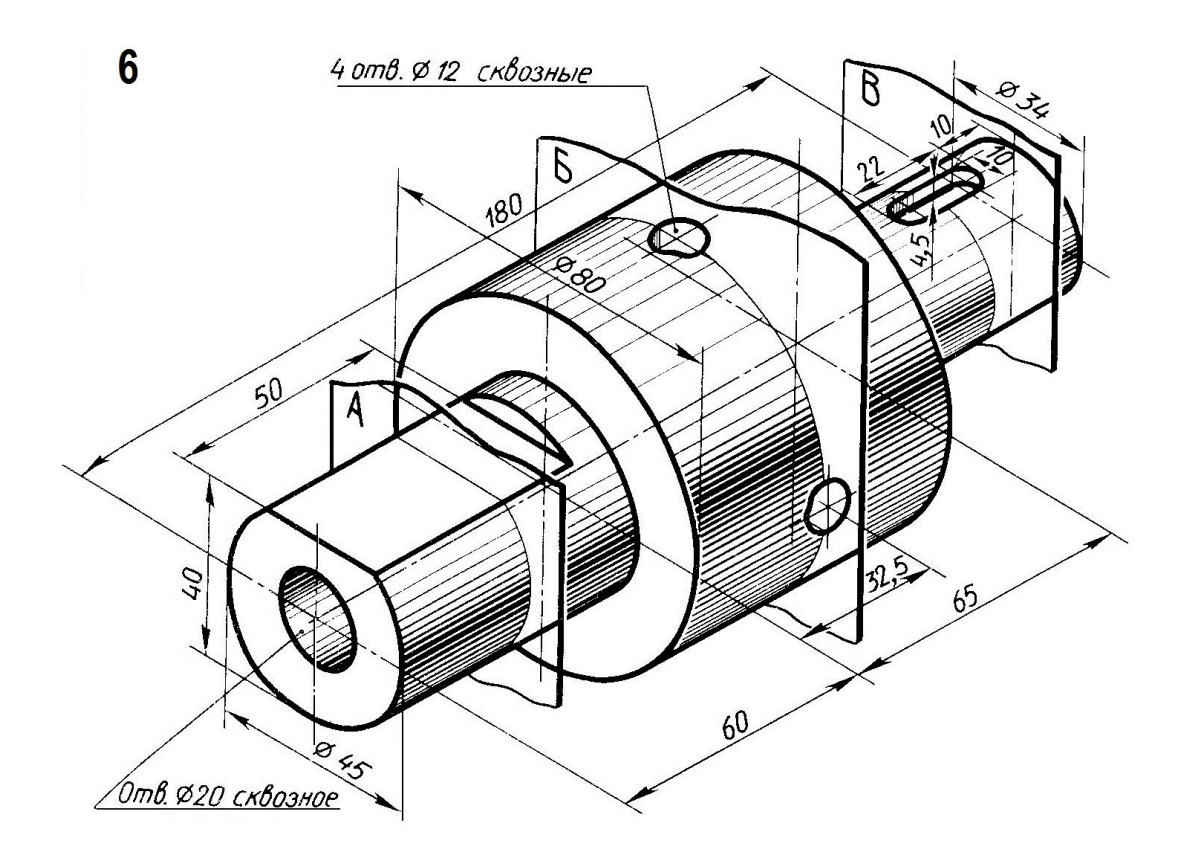

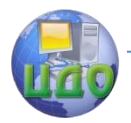

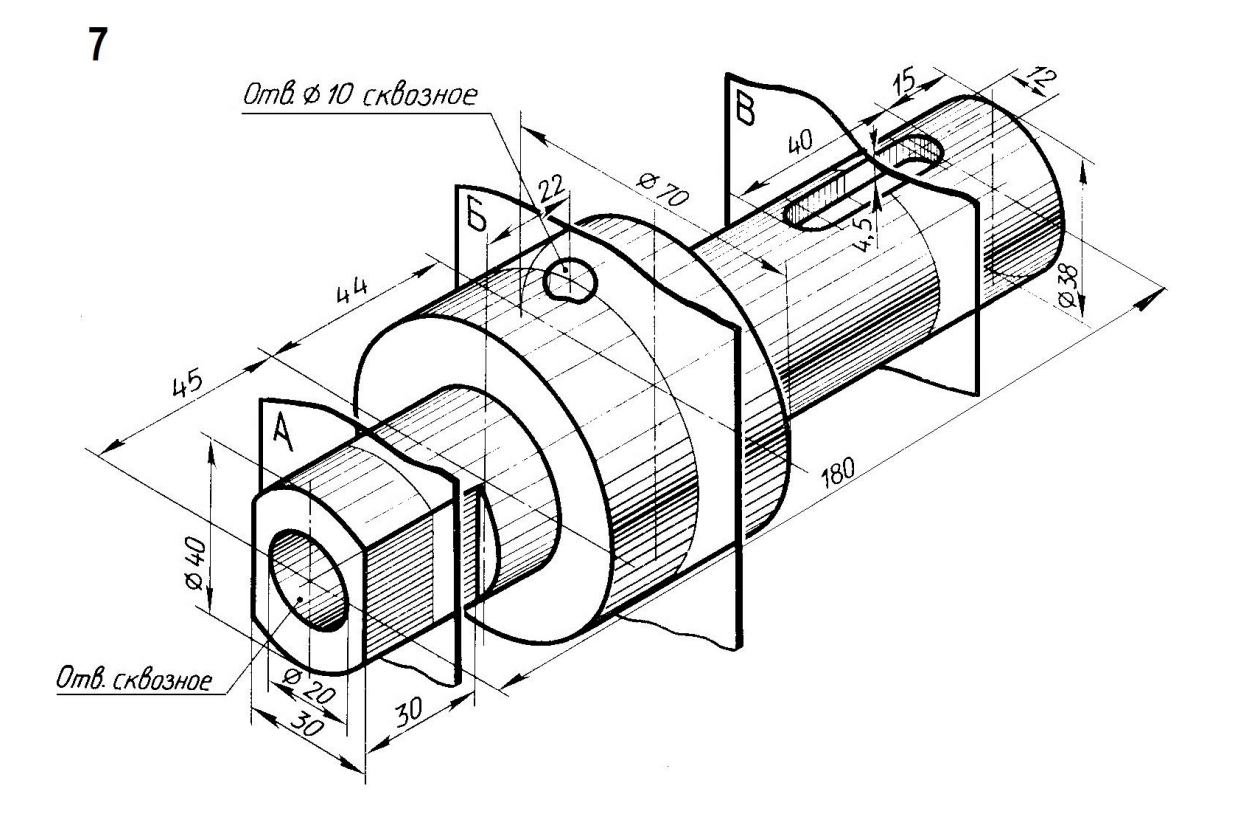

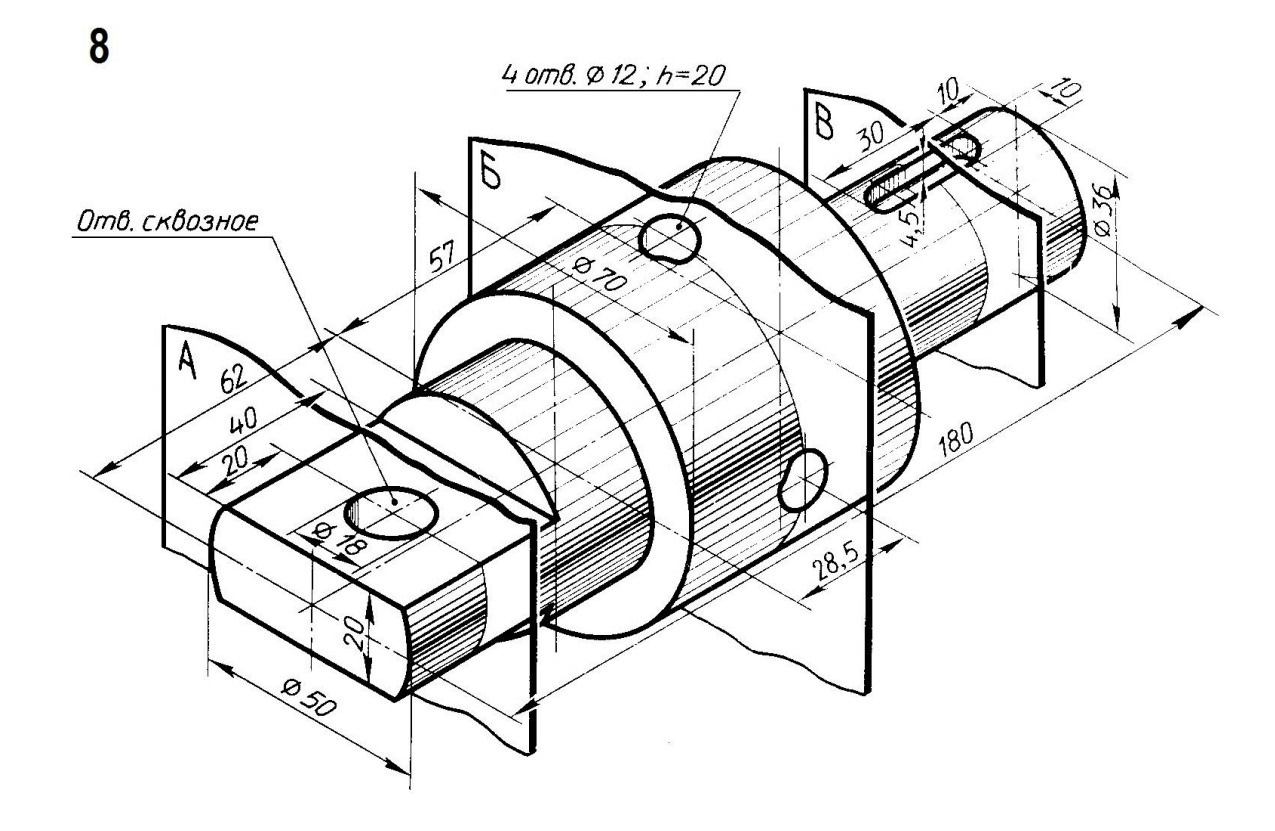

 $\boldsymbol{9}$ 

Управление дистанционного обучения и повышения квалификации

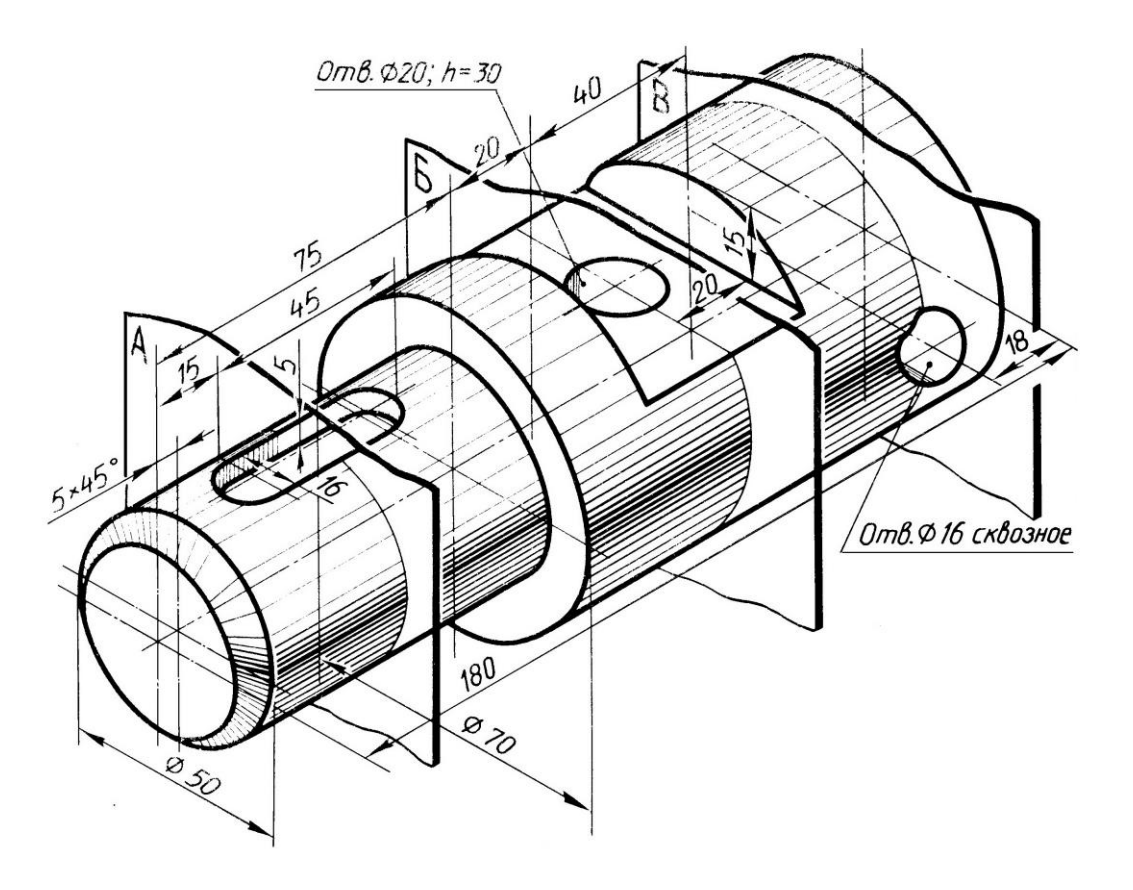

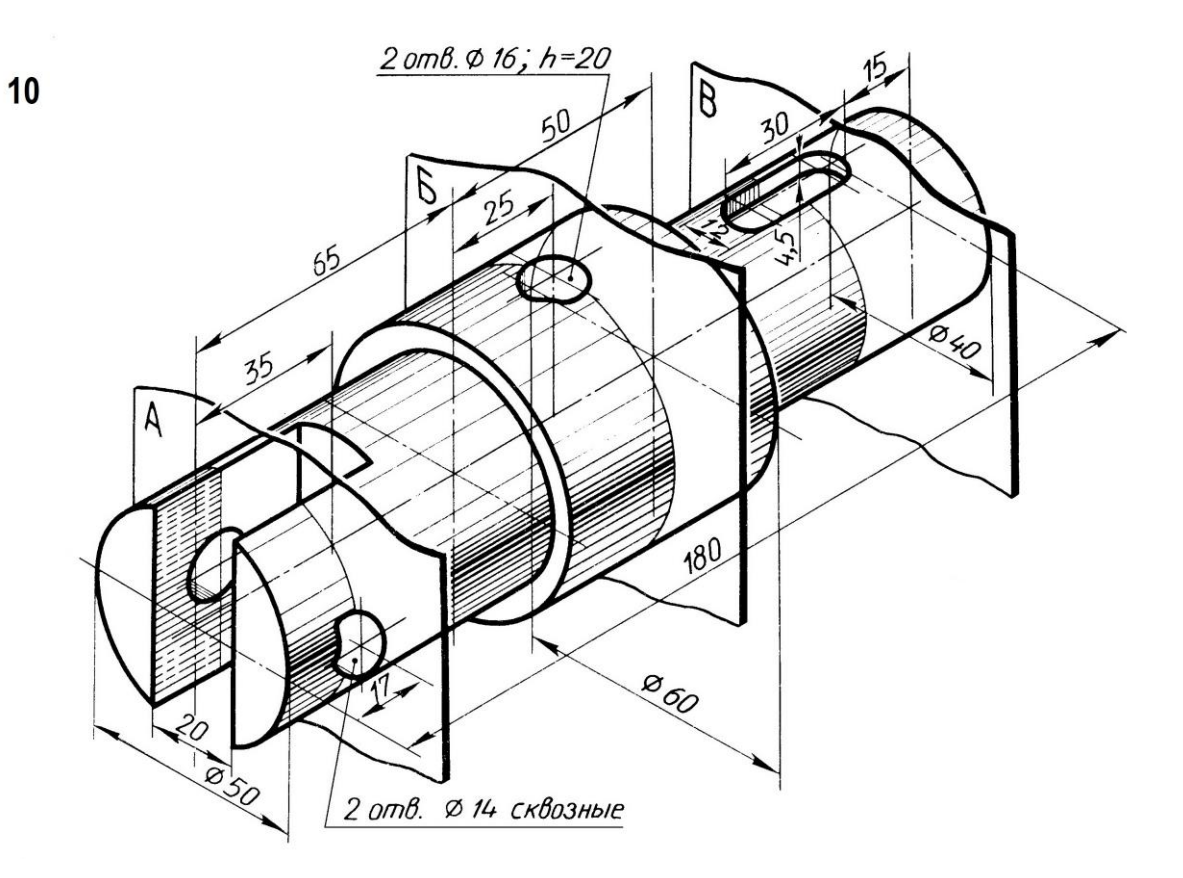

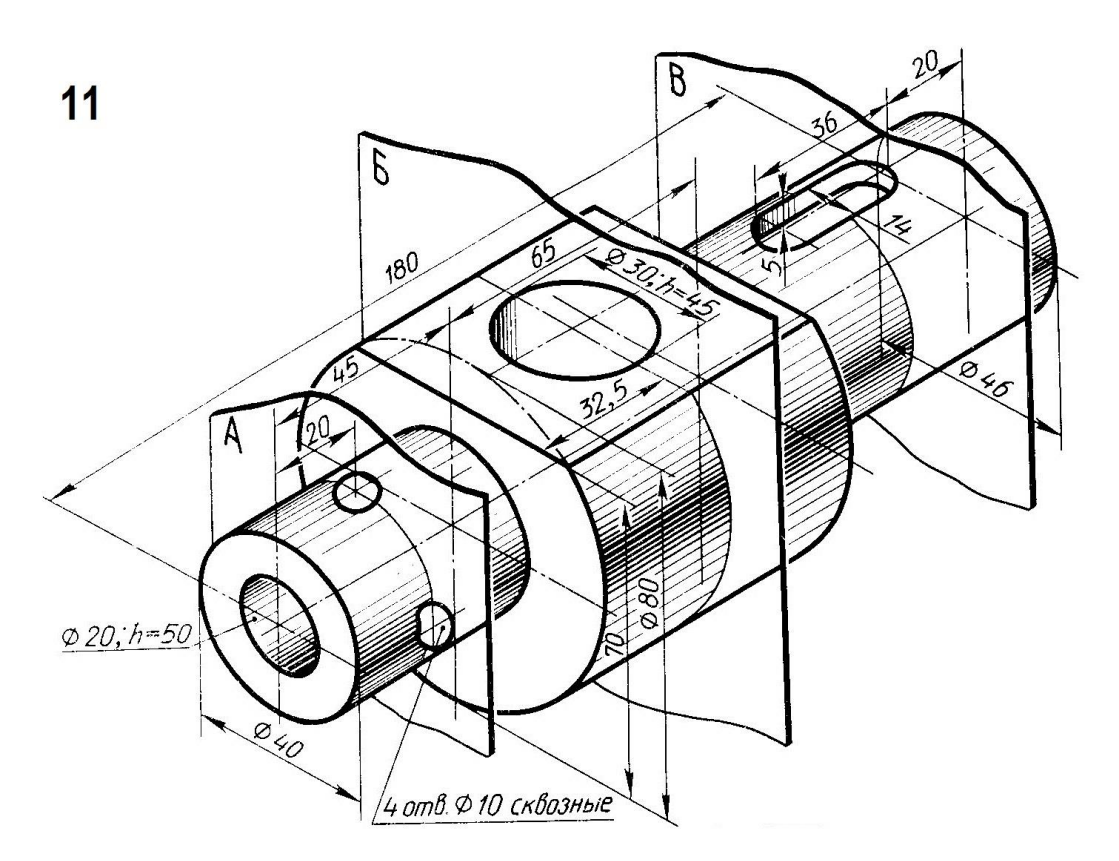

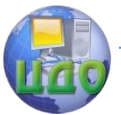

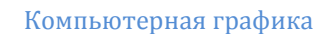

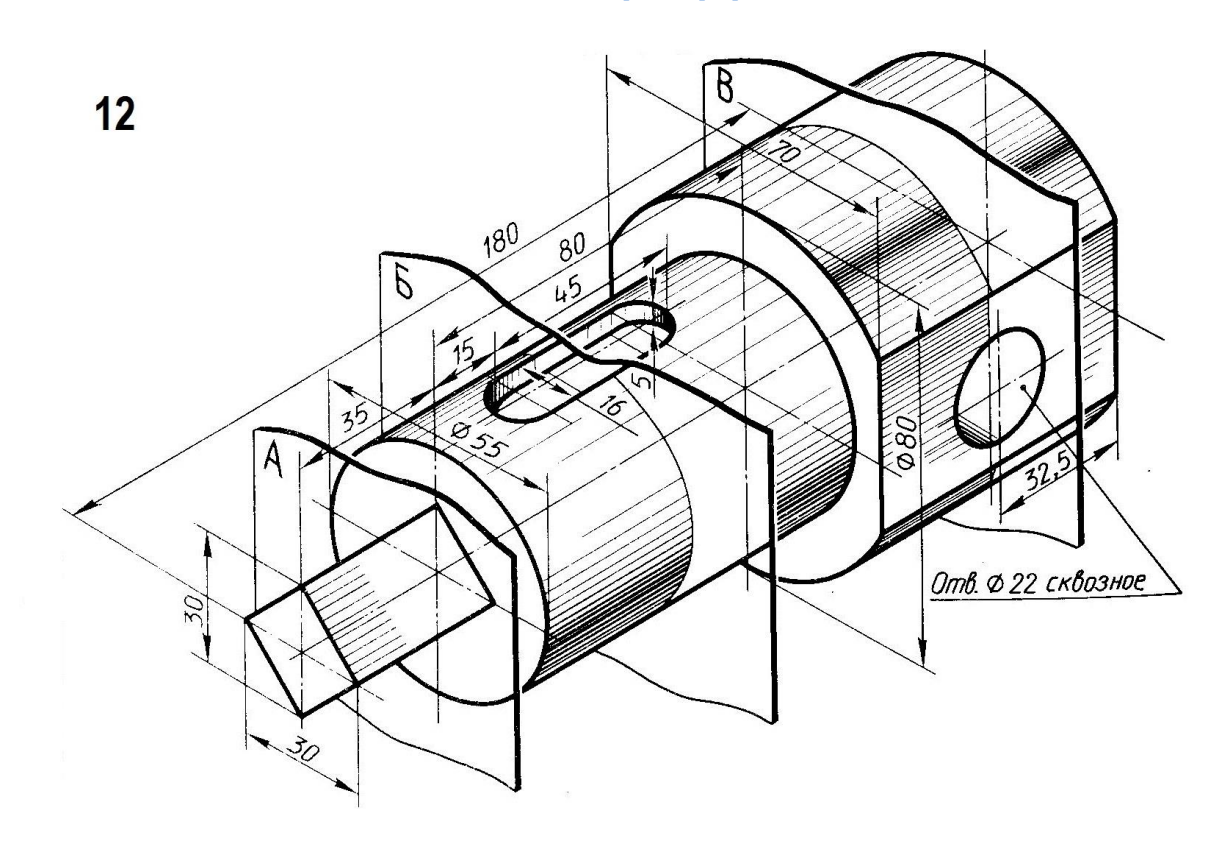

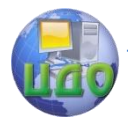

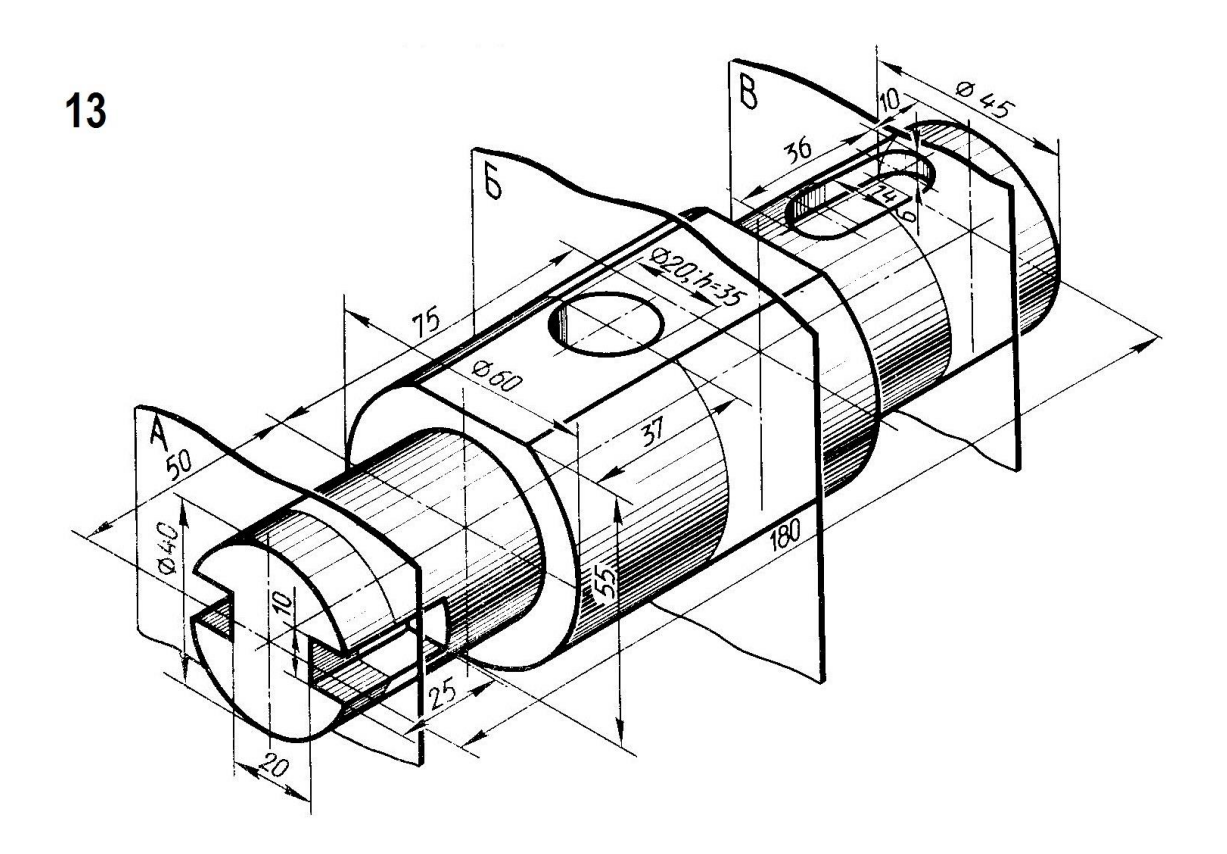

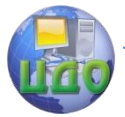

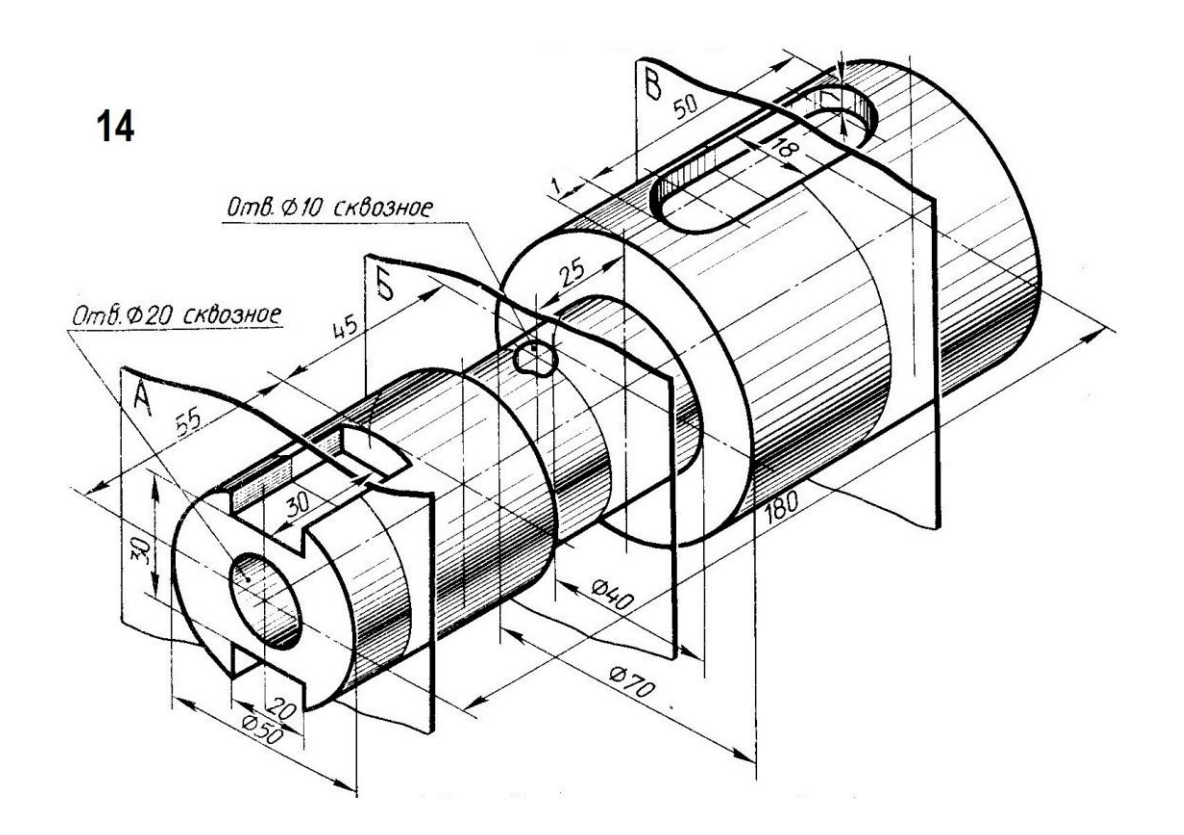

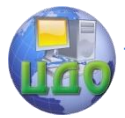

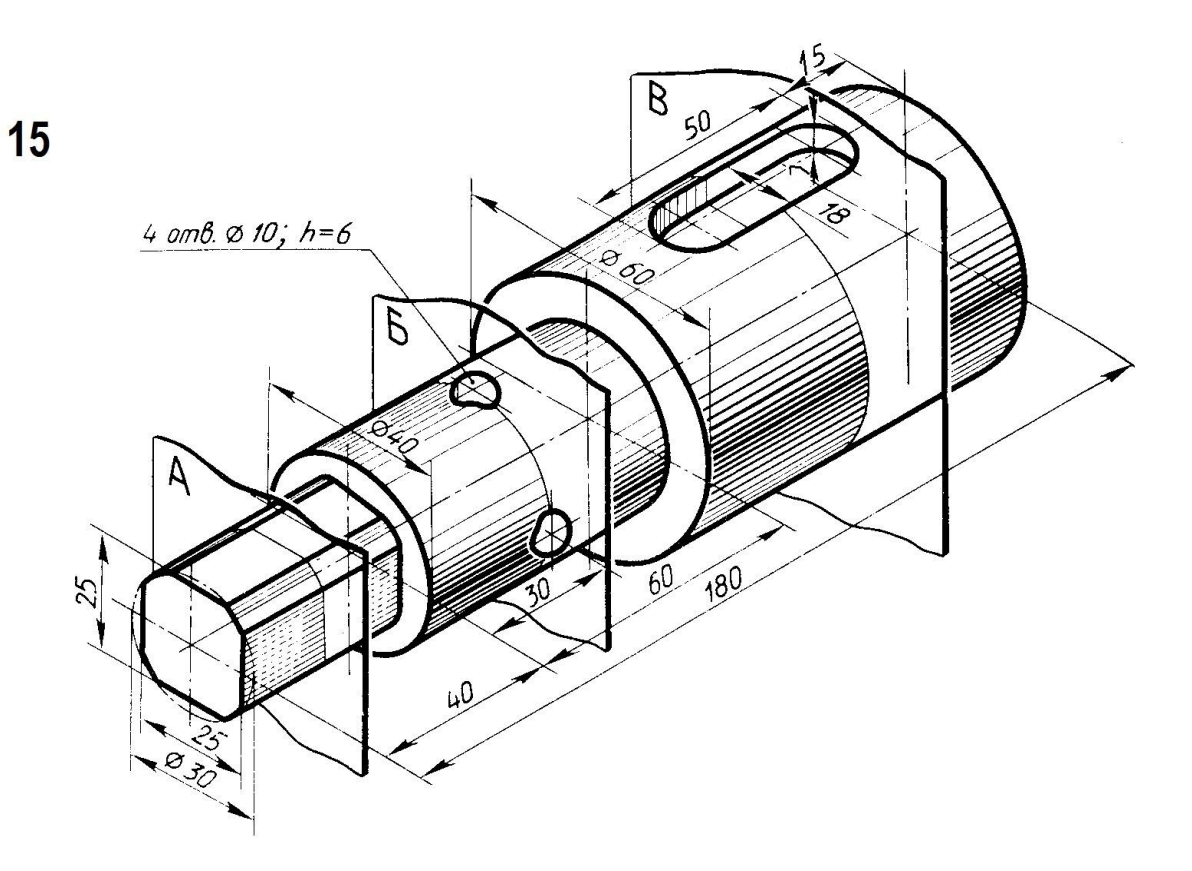

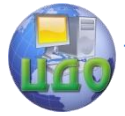

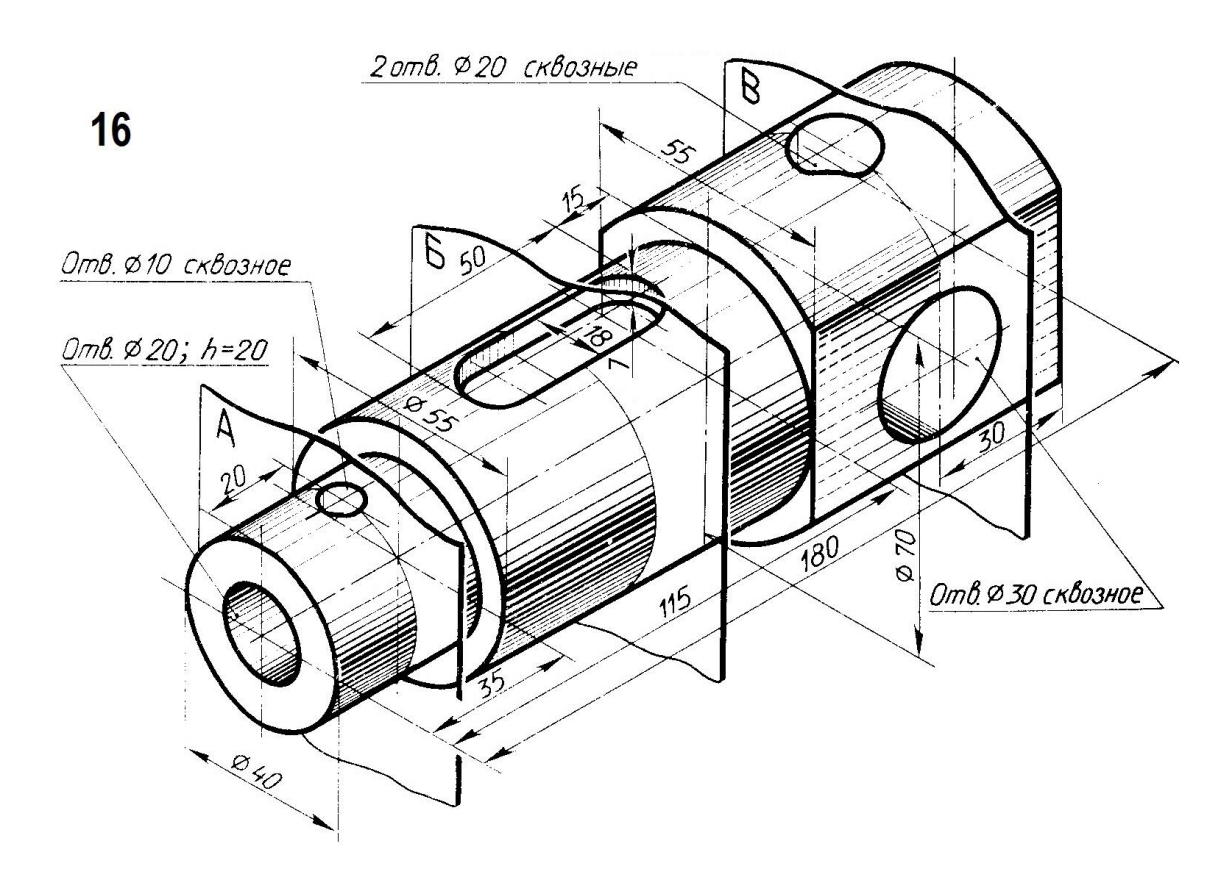

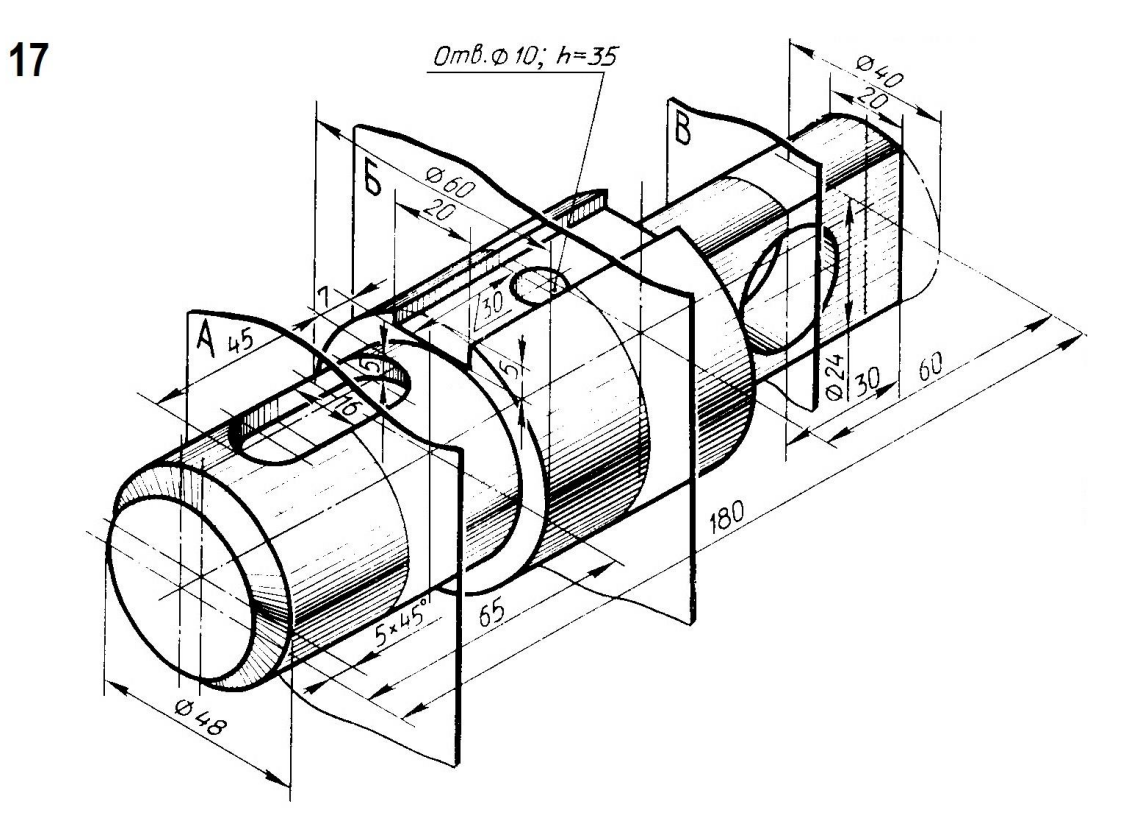

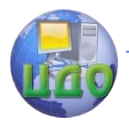

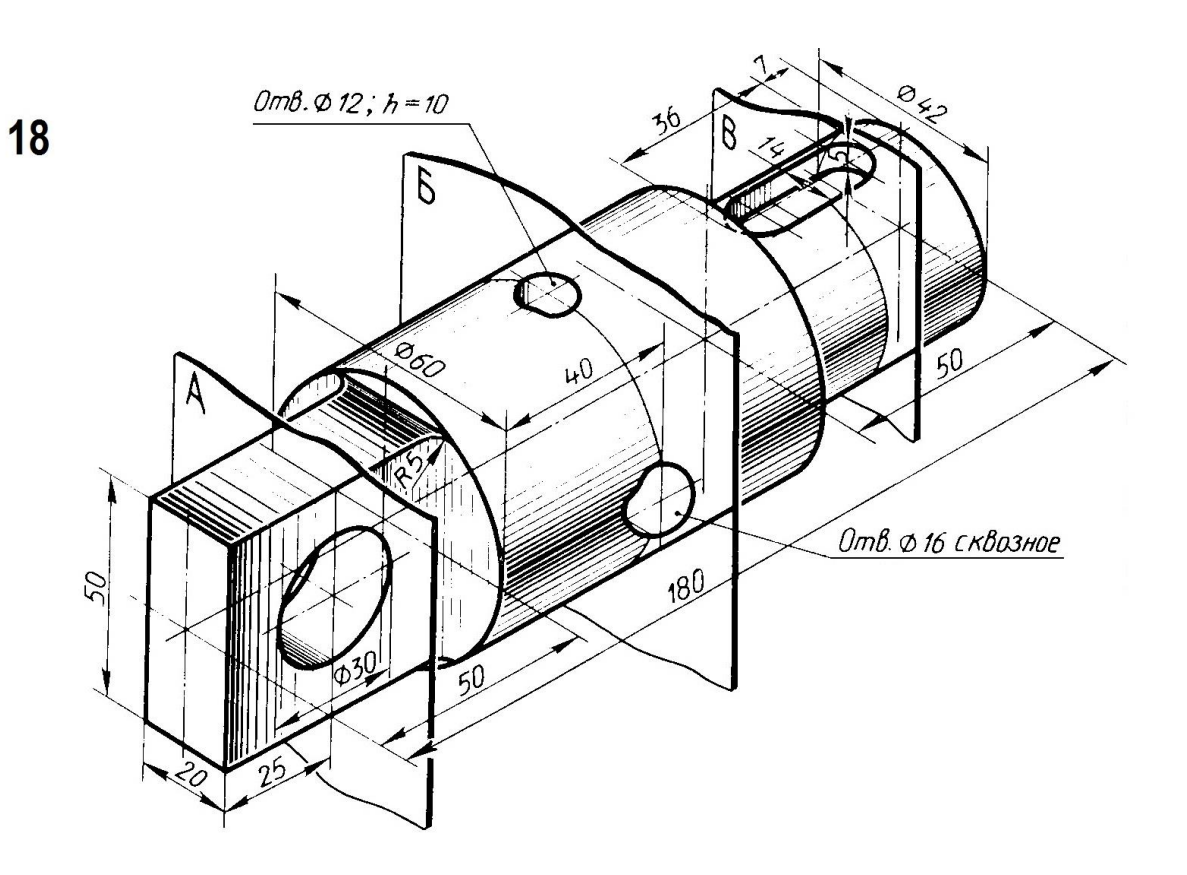